# **Explorer++ Documentation**

*Release 1.3.5*

**Allen Titley**

**Mar 18, 2019**

# Contents

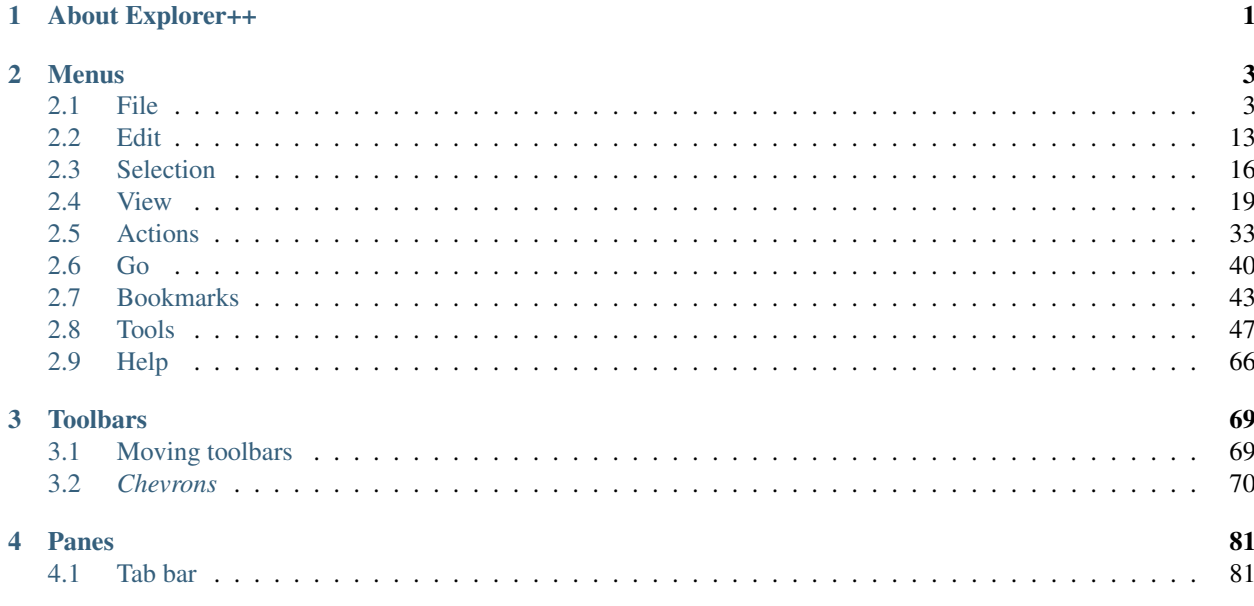

# CHAPTER 1

# About Explorer++

<span id="page-4-0"></span>Explorer++ is a free multi-tab file manager for the Windows operating system, [released](https://www.explorerplusplus.com/forum/viewtopic.php?f=6&t=239) as open source under the [GNU](https://www.gnu.org/licenses/gpl-3.0.en.html) [GPLv3 license.](https://www.gnu.org/licenses/gpl-3.0.en.html) Windows Explorer provides basic functionality - the ability to navigate throughout your computer, and perform basic tasks - but Explorer++ goes further, introducing several enhancements and improvements for a much richer file browsing experience. Aside from basic navigation, Explorer++ has:

- a two paned interface, like Windows Explorer, but with multiple tabs in the files pane. You can have many locations open at once and quickly change from tab to tab.
- a *[Drives toolbar](#page-77-0)*, showing all available volumes disk drives (including network and USB drives). Jump to a drive with a single mouse click.
- a *[Bookmarks menu](#page-46-0)* (similar to Windows Explorer favorites, but with more functionality), and a *[Bookmarks](#page-77-1) [toolbar](#page-77-1)*
- an *[Application toolbar](#page-78-0)* where you can create shortcuts to your favorite applications
- *[Show Command Prompt](#page-8-0)* built into Explorer++
- *[attribute control](#page-11-0)* (set, clear) for multiple files
- various *[methods](#page-23-0)* of file display, including multiple *[groupings](#page-28-0)*
- quickly *[split](#page-37-0)* a large file into pieces, for email or other purposes, and quickly *[merge](#page-38-0)* pieces back into the original file
- a *[destroy files](#page-40-0)* function which deletes files, then wipes their former disk space clean. This provides secure erasing of files.
- a built-in file *[search](#page-50-1)* function which allows searching by name or attributes
- customized file display *[colors](#page-53-0)*, by name or attributes
- ability to run in *[portable mode](#page-57-0)*, storing all configuration in an XML file
- highly *[configurable](#page-55-0)*, for user preference
- full drag-and-drop support with other applications, including Windows Explorer
- much more...!

Explorer++ requires Windows XP, Vista, 7, 8 or 10 (32-bit or 64-bit systems) to run; there is no installation required.

Explorer++ uses English as its native language, but can be used with other *[languages](#page-58-0)* through the use of translation DLLs, available on the website. Translations are user contributed (thanks for the work!), and as a result, some may be incomplete.

# CHAPTER 2

# **Menus**

# <span id="page-6-1"></span><span id="page-6-0"></span>**2.1 File**

### <span id="page-6-2"></span>**2.1.1 New Tab**

#### Ctrl + T

This function creates a new tab in the files pane. The tab is always created:

- as the last tab (far right) default, or
- next to (right of) the current tab

depending on the setting in *[Options.. \(Tabs\)](#page-67-0)*. The contents default to the current setting for same - see *[Default new tab](#page-58-1) [folder](#page-58-1)* option. The new tab automatically receives the focus (ie. becomes the active tab).

Tip: This function - opening a new tab - is also available by:

- using the middle mouse button while hovering over
	- a folder in either the *treeview* or files pane
	- a drive on the *[Drives toolbar](#page-77-0)*
	- an item on the *[Bookmarks toolbar](#page-77-1)*
- selecting New Tab (default contents) or Duplicate Tab (focus not transferred to new tab) from the tab's *[context](#page-85-0)* (ie. right-click) menu
- selecting Open in New Tab from a folder's context (ie. right-click) menu in the files pane, or from a button's context menu on the *[Bookmarks toolbar](#page-77-1)*
- pressing Ctrl+Enter while a folder in the files pane is selected
- using Ctrl+*doubleclick* while hovering over a folder in the files pane
- double-clicking empty space in *[Tab bar](#page-84-1)* (default contents)
- clicking the Create a new tab *[button](#page-76-0)* (if visible) on the *[Main toolbar](#page-75-0)*
- selecting New Tab from a Windows 7 *jump list* (available as a context, ie. right click) menu from the Task Bar

The above methods, unless stated otherwise, open the tab with the contents of the folder used, not the default contents or *Default new tab folder* (see above).

#### **Windows 7** *Jump List*

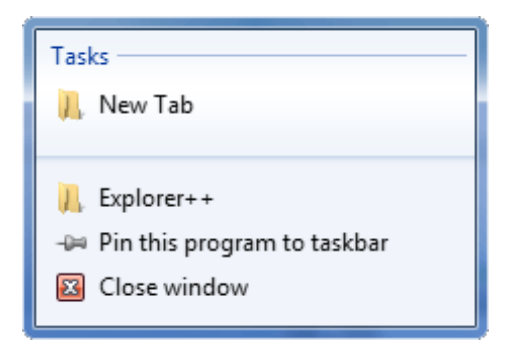

### **2.1.2 Close Tab**

 $Ct.r1 + W$ 

```
Ctrl + F4
```
This menu item closes the current tab in the file pane. Currently, there is no way to reopen a closed tab (ie. undo the closing operation), except using normal methods for a *[new tab](#page-6-2)*.

Note: Starting with version 1.2, closing the last tab can close Explorer++, as an *[option](#page-68-0)*.

### **2.1.3 Clone Window**

This operation opens a new Explorer++ window (instance), complete with all settings and panes copied from the original window. Clone Window only clones the active tab; other (non-active) tabs are ignored.

Clone Window obeys the setting of the *[Allow multiple instances](#page-63-0)* option; if multiple instances are not allowed, then only a new tab is created and duplicated.

Note: Some settings (eg. column widths in the files pane) may not be duplicated.

### **2.1.4 Save Directory Listing. . .**

This menu item performs a simple directory (folder) listing and saves it as a text file. A *Save As* Windows dialog allows the user to save the file in any location, under any name.

The listing only contains file/folder names, sorted in alphabetical order; folders are identified with "(Folder)" appended. Note that the file is saved in Unicode format (codepage = UTF-16 LE), with a BOM (byte order mark = FFFE hex) header. Windows Notepad can read this file format and can save the file is ANSI format, if desired.

### **Example**

```
Directory
---------
H:\Projects\Explorer++\html\mnu_file
Date
----
2011-10-30, 7:39:58 AM
Statistics
----------
Number of folders: 0
Number of files: 15
Total size (not including subfolders): 42.7 KB
Folders
-------
Files
- - - - -clone_win.htm
close_tab.htm
copy_col_text.htm
copy_file_paths.htm
copy_folder_path.htm
copy_Ufile_paths.htm
delete.htm
delete_perm.htm
exit.htm
new_tab.htm
properties.htm
rename.htm
save_dir_list.htm
set_file_attr.htm
show_cmd_prompt.htm
```
Tip: More detailed lists can be obtained by opening a *[Command Prompt](#page-8-0)* window and using the Dir command.

Example: dir /ogn > "Directory Listing.txt"

Type: dir /? for help on the **Dir** command.

# <span id="page-8-0"></span>**2.1.5 Show Command Prompt**

This menu item opens a command prompt (ie. *DOS box*) in the current directory. Executing command line commands can perform some tasks quickly and easily. Note that this opens a 32 bit (ie. cmd.exe) window rather than a 16 bit (ie. command.com) window.

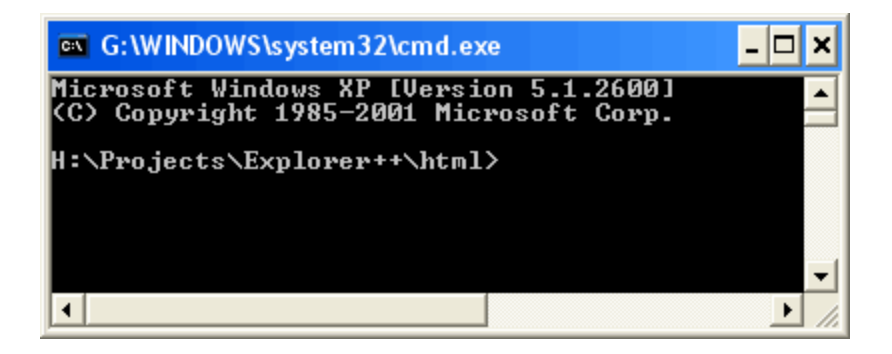

Note: For more information, search the Windows internal *Help and Support* for "command shell" and "command line reference".

# <span id="page-9-0"></span>**2.1.6 Copy Folder Path**

#### Ctrl + Shift + P

This function places the full (ie. *fully qualified*) path to the current folder - whose contents are shown in the files pane - on the clipboard, for pasting into another application. This may be useful for pasting into text or word processing documents. This is equivalent to

- selecting the path shown in the *[address bar](#page-73-1)*, then
- copying that to the clipboard, using the context menu, or Ctrl+C.

The folder path is copied to the clipboard as Unicode text (ie. *plain* text) - the clipboard contents cannot be used to paste the actual folder or its contents. Because this is a Unicode copy, foreign characters, such as the *Beta* in the example, are represented correctly. If Asian characters are included, your Windows system must have support installed for "East Asian Languages" (*Control Panel/Regional and Language Options*). In order to save true Unicode information, pasting must be done into a text editor which is Unicode compatible, like Windows Notepad.

#### **Example**

H:\Projects\Explorer++\html\mnu\_file\New ß Folder

Note: Using this function on a *virtual* folder (eg. My Computer, not really a true directory) copies the path as a special *registry path* or GUID (globally unique identifier) - not the path as shown in the *[Address Bar](#page-73-1)*.

# <span id="page-9-1"></span>**2.1.7 Copy File Paths**

This function places the full (ie. *fully qualified*) paths to all currently selected files - as shown in the files pane - on the clipboard, for pasting into another application. If multiple file paths are selected, the paths are delimited (ie. separated) by carriage-return/linefeed characters; pasting multiple files to a text document pastes them as separate line.

File paths are copied as Unicode text - see *[here](#page-9-0)* for more comments.

Folder paths, ie. selected folders displayed in the files pane, are copied the same as files.

#### **Example**

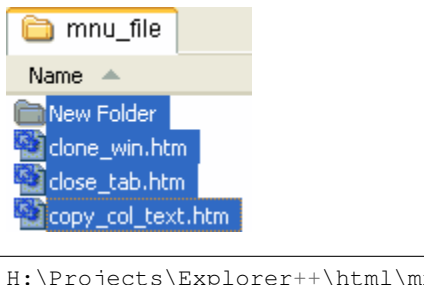

```
\text{nu\_file}\setminus\text{New Folder}H:\Projects\Explorer++\html\mnu_file\clone_win.htm
H:\Projects\Explorer++\html\mnu_file\close_tab.htm
H:\Projects\Explorer++\html\mnu_file\copy_col_text.htm
```
Note: Network resources - files, folders and printers, etc. on a network - are copied using *[UNC](#page-10-0)* rules, rather than fully qualified paths on the local computer.

# <span id="page-10-0"></span>**2.1.8 Copy Universal File Paths**

This menu item behaves nearly identically to *[Copy File Paths](#page-9-1)*, except that the paths to Network resources (ie. files, printers, etc.) are always copied obeying Windows UNC (Universal Naming Convention) rules.

UNC syntax for Windows systems has the generic form:

```
\\ComputerName\SharedFolder\Resource, or
\\Server\Volume\File
```
A sample listing (1 file) might look like

```
\\Netbook\SharedDocs\My Pictures\Josh & Penny - house\IMG_0595.JPG
```
# **2.1.9 Copy Column Text**

The files pane displays file and folder information in columns, such as:

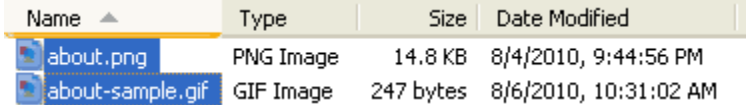

The Copy Column Text function copies to the clipboard (as plain, Unicode text)

- column headings and
- the text shown in each column, whether visible or not

for files that are currently selected. Copied text may be pasted into another application, such as a word processor or text editor, using **Paste (Ctrl+V)** from within that application. Text columns are delimited by tab characters (09h), but columns may not *line up* in your word processor or text editor, depending on the length of text in each column.

#### **Example**

In the image above, using this function copies the following text to the clipboard:

```
Name Type Size Date Modified
about.png PNG Image 14.8 KB 8/4/2010, 9:44:56 PM
about-sample.gif GIF Image 247 bytes 8/6/2010, 10:31:02 AM
```
# <span id="page-11-0"></span>**2.1.10 Set File Attributes. . .**

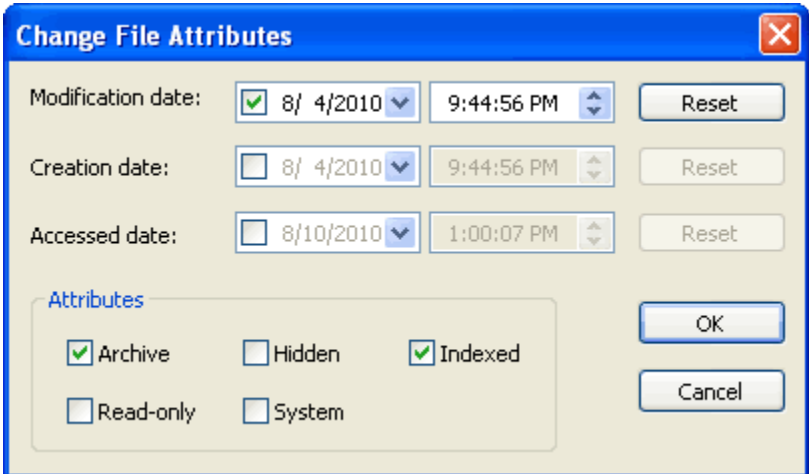

This dialog allows the user to change the file attributes, including system time stamps, of selected files and folders.

### **Change date manually**

You may select each of the three fields (month/day/year, shown here), then type a new value. For example, selecting the day field and typing 23 changes the day to the 23rd of the month shown.

Note: The individual fields may not be the same as shown here - they are determined by the setting for Short date format, found in the *Control Panel* / Regional and Language Options applet.

#### **Calendar tool**

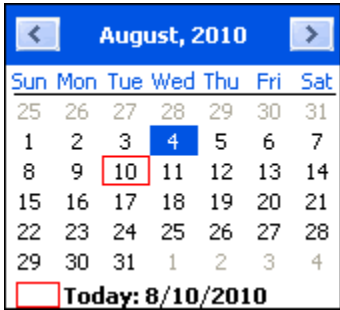

The calendar tool allows you to quickly select a date. You may

- click any **day** of the month to select the day
- cycle through months by clicking the left/right buttons
- click the month (eg. August) for a *drop-down* list of months and select one
- click the year (eg. 2010) for a *spinner* control to adjust the year
- click the Today: line at the bottom to select *Today* (ie. today's date)

#### **Change time manually**

As with the manual date change, you should select a field, then type a new value. Type "A" or "P" to change to AM or PM.

#### <span id="page-12-3"></span>**Attributes**

The checkboxes may be checked (set attribute) or cleared (clear attribute) to affect the following attributes:

#### **Archive**

The archive attribute is used to determine whether a file or folder has been changed. Whenever a file (not folder) is created or saved, the archive attribute is set. Most backup programs may be configured to clear the archive attribute as files are backed up.

#### <span id="page-12-0"></span>**Read-only**

This attribute marks a file or folder to prevent overwriting or deletion. Obeying the status of the Read-only attribute is the duty of individual programs using those files; some may ignore any read-only status. In general, the Windows system will warn you before doing deletion or overwriting of Read-only files.

#### <span id="page-12-2"></span>**Hidden**

Assigning the hidden attribute flags a file or folder to prevent it from *[being shown](#page-28-1)* during normal file listings, providing Explorer++ (or Windows Explorer) is not set to view hidden files. Command line operations (eg. **Dir**) also obey the setting of the hidden attribute.

#### <span id="page-12-1"></span>**System**

Windows tries to protect system files (necessary for system operation) in a number of ways, one of which is to assign the system attribute. When this attribute is applied, some operations will respect it and alter their function, ie. refuse deletion. In most cases, this behavior can be over-ridden. Windows can also set the **Hidden** attribute on a system file, making it *[superhidden](#page-28-2)*.

#### **Indexed**

Starting with Windows 2000, the indexing service creates indices of files for speed up of searches. With this attribute set, the file is marked for inclusion in the index.

Note: The Date Accessed (or Accessed date in the dialog) attribute may be considered to be unreliable as:

- it is not present on FAT16 file systems,
- has no time component (ie. resolution of 24 hours) on FAT32 file systems,
- may not be transferred correctly from system to system, and
- may not be enabled on systems running Windows XP. See *[here](#page-32-0)* for a tip on enabling this feature.

The Indexed attribute is not supported by FAT16 and FAT32 file systems.

# <span id="page-13-1"></span>**2.1.11 Delete**

#### Delete

This function deletes - with a confirmation dialog - selected files and folders. Deleted items are sent to the Windows Recycle Bin and may be recovered from there, if necessary.

*[Read-only](#page-12-0)* files or folders are deleted as usual, but are identified as read-only by the dialog; if a read-only file is among the selected files (not read-only) it will require an additional confirmation.

*[System](#page-12-1)* files receive a similar warning, but may still be deleted (probably not a good idea!).

Note: Files deleted from removable drives (eg. *flash* or *jump* drives are not sent to the Recycle Bin but are *[deleted](#page-13-0) [permanently](#page-13-0)* by Windows. Not all USB drives are considered removable drives; some larger drives install as local drives. Viewing the *[properties](#page-15-0)* for a drive in the Folders pane will identify it as Local (fixed) or Removable.

### <span id="page-13-0"></span>**2.1.12 Delete Permanently**

#### Shift + Delete

This menu item *[deletes](#page-13-1)* selected files and folders, but does not send them to the Windows Recycle Bin. This is not a *secure* delete; see *[Destroy File\(s\). . .](#page-40-0)* for secure deletion of files.

Note: Files and folders deleted by Windows are not really removed (immediately) from the file system. Instead, the *File Allocation Table* (FAT16 and FAT32 file systems) or *Master File Table* (NTFS) is marked indicating that the file has been deleted, and its entry is cleared. The disk space occupied by the file is declared free for use, but the actual file data is not immediately removed. It can, however, be over-written; once that occurs, the file is usually unrecoverable, except possibly in part, by recovery utilities such as [Recuva,](http://www.piriform.com/recuva) a freeware product by Piriform.

### <span id="page-13-2"></span>**2.1.13 Rename**

F<sub>2</sub>

This routine is really two routines in one, depending on whether a single file (or folder) is selected or *[multiple](#page-14-0)* items are selected.

### **Single item**

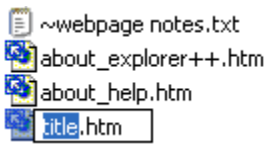

Explorer++ allows you to edit the name in an *in-place* edit box, keeping the extension the same. The extension may be edited, but must be deleted then re-typed or selected then over-written.

Tip: Pressing F2 during a single item rename cycles between highlighting

- the file name
- the file extension the full name, including the extension

### <span id="page-14-0"></span>**Multiple items - Mass Rename**

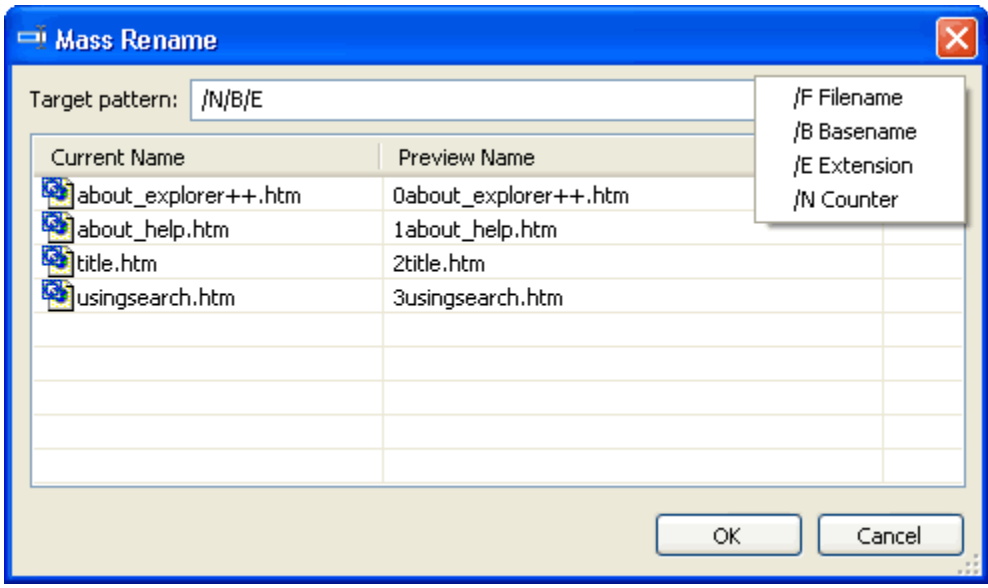

The Mass Rename dialog allows you to build a new name for all files selected using alphanumeric characters, combined with special character combinations or *words*. The special *words* are visible in a *reminder* box by clicking the arrow button to the right of the Target pattern: edit box. Note that special *words* are case-sensitive and any characters that do not form a special *word* are placed in the new filename *as-is*.

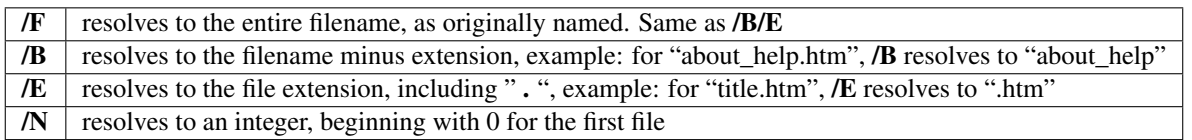

Typing the new file name pattern into the edit box shows the new files previewed to the right of the existing names. Clicking OK completes the rename operation.

Note: *[Undo](#page-16-1)* works on the entire list as a set; all files renamed by a Mass Rename as restored to their original names.

# <span id="page-15-0"></span>**2.1.14 Properties**

#### Alt + Enter

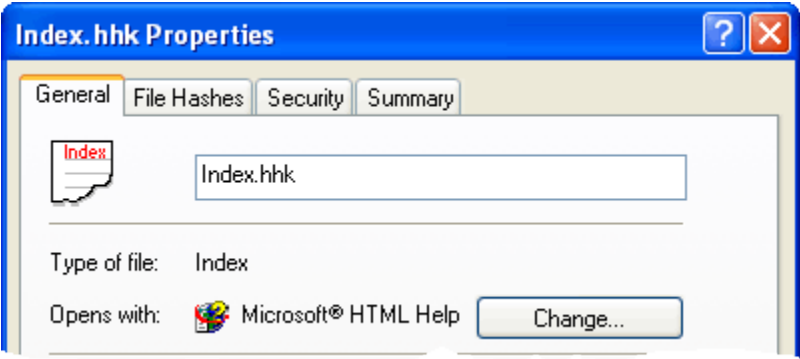

This function opens the Windows property sheets for the file or group of selected files. Property sheets may vary, depending on your configuration, and whether additional utilities are installed, but in general should show information such as:

- Type of file: as recognized by Windows, eg. *Text document* (.txt), *PNG image* (.png), etc.
- Opens with: an application associated with the file, if any
- Location: folder containing the file
- Size: and Size on disk: actual file size (of contents, if folder is selected) and disk space used
- Contains: number of files and folders contained in a folder (if a single folder is selected only)
- *[File attributes](#page-11-0)* currently applied
- Security settings and permissions (NTFS only may not be shown, depending on system settings)
- File **Summary:** comments, if any assigned to the file by the user or an application (NTFS only)
- Customize: allows you to change certain properties (eg. image, icon) of a folder or group of folders

Utilities such as [Hashtab](http://beeblebrox.org/) (which displays *hashes* for the file, such as CRC32 and MD5) may introduce additional property sheets.

If multiple files are selected, many of the same properties are shown, including **Size:** and **Size on disk:**, which now refer to the collective size of all the files selected.

The **Properties** function is also available as part of the context (ie. right-click) menu in the folder or files panes.

Note: The Properties dialog can also be activated by Alt+*doubleclick* while hovering over a file or folder.

# **2.1.15 Exit**

This menu item exits Explorer++. Prior to closing, Explorer++

• saves settings to an XML file (config.xml) in the same folder as *Explorer++.exe*, or

• saves settings to the Windows registry,

depending on the setting for *[portable](#page-57-0)* mode.

The window close button and closing the last remaining tab in the files pane (subject to an *[option](#page-68-0)*), perform the same operations as Exit.

# <span id="page-16-0"></span>**2.2 Edit**

### <span id="page-16-1"></span>**2.2.1 Undo**

Ctrl + Z

This function allows you to undo a single file or folder *[renaming](#page-13-2)* operation, restoring the original name. When renaming multiple items using the *[Mass Rename](#page-14-0)* dialog, all items can be undone as a single operation.

Caution: Explorer++'s Undo cannot undo a file cut, move or delete.

Note: Renaming a folder which has been *[bookmarked](#page-47-0)* does not automatically rename the bookmark.

## <span id="page-16-3"></span>**2.2.2 Cut**

#### Ctrl + X

The Cut operation removes selected files and folders and places them on the clipboard, for *[pasting](#page-16-2)* in a different location. Cut may be used from the files or folders pane.

Items to be cut are still in their original location - they are only *marked* for cut - until pasted, at which time the originals are removed. Items cut are not placed in the Recycle Bin; they are *[deleted permanently](#page-13-0)* from their original location after pasting.

# <span id="page-16-4"></span>**2.2.3 Copy**

#### Ctrl + C

Copy places selected items (files and folders) on the clipboard for subsequent *[pasting](#page-16-2)*. The clipboard's contents may be pasted into the source folder; copies of all items are created.

Copy does not delete the original files or folders.

Note: Copying (and *[Pasting](#page-16-2)*) files or folders from other locations (ie. not the same folder) detects *collisions* (duplicate names) and presents the *usual* dialog allowing replacement, if desired. Files or folders copied from the same folder are renamed - Copy of..., Copy  $(2)$  of..., etc.

### <span id="page-16-2"></span>**2.2.4 Paste**

Ctrl + V

This menu item takes data from the clipboard and pastes it into the files pane, or the folders pane if it has the focus. If files or folders were *[cut](#page-16-3)* in order to place them on the clipboard, then they are deleted at this time. Explorer++ handles various types of data, and the pasting method, differently, according to the following table:

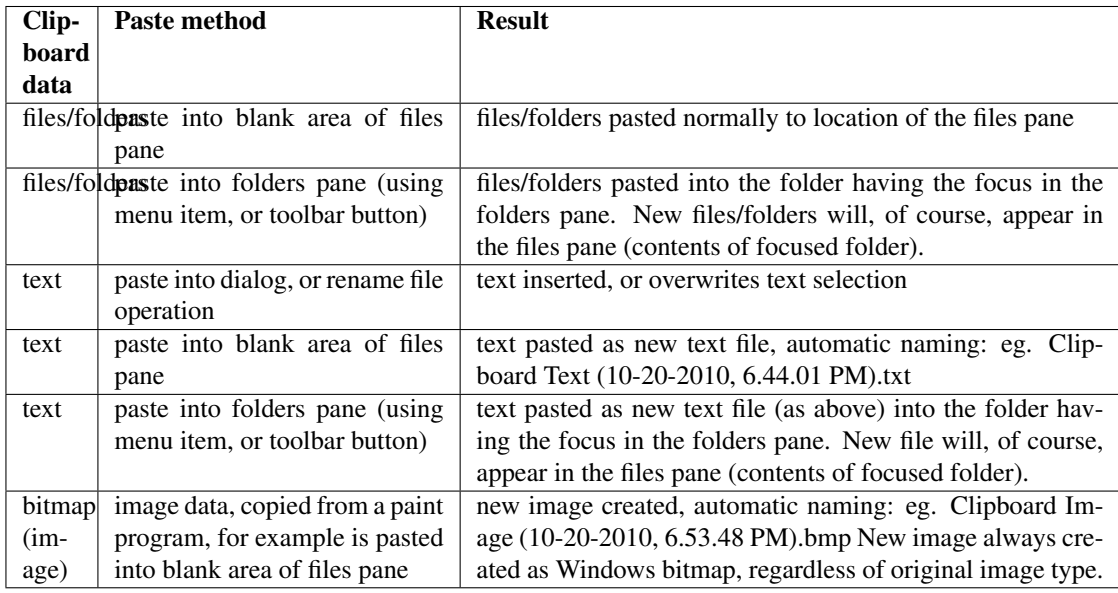

See *[Copy](#page-16-4)* for a discussion of behavior when file names are duplicated.

# <span id="page-17-0"></span>**2.2.5 Paste Shortcut**

#### Ctrl + Shift + V

This menu item pastes Windows *shortcuts* to the files and folders currently on the clipboard, in the current folder as shown in the files pane. The files and folders would have been placed on the clipboard by *[Copy](#page-16-4)* or *[Cut](#page-16-3)*. If Cut was used, then pasting shortcuts does not delete the original file, as with *[Paste](#page-16-2)*.

### **About Shortcuts**

Shortcuts are small files (typically  $< 1000$  bytes) - always with the extension  $LNK$  - which contain, among other things, the path to a file or folder. A shortcut file behaves, for the most part, the same as the file it references. That is,

- double-clicking a shortcut (or .LNK file) opens the target file
- using a context (or right-click) menu to Edit a shortcut, opens the target file for editing
- etc.

Creating shortcuts using this function always creates a .LNK file with the *fully qualified* path (eg. C:\folder\file.ext) used, rather than a *relative* path (eg. ....\folder2\file2.ext), and may, therefore, be moved anywhere on the local computer and will still function correctly.

Since shortcuts are true files and only link to the target through a (text) path, deletion or modification of a shortcut has no effect on the target file.

A good use for shortcuts is to place in one location (ie. one folder) a collection of shortcuts to files which are related in content or purpose, but which are scattered over the whole computer.

Shortcuts may be edited by using the *[Properties](#page-15-0)* function. Typically, the user may change

- the shortcut's name. When created, it has the same name as the target file, but this is not necessary.
- the application used to open the target file
- the shortcut's (not the target file's) *[attributes](#page-11-0)*
- the target file, working folder (if any) and hotkey (if any)
- the shortcut's icon (default is the icon of the target file)
- security settings (ownership, permissions, etc.), if implemented (NTFS drives only)

Shortcuts may be created (by other means, such as <right-click> *Create Shortcut*) to Windows special folders, such as *Control Panel*, which are not true physical folders. The target for these types of shortcuts is usually not editable. Also, installation of some applications may create shortcuts to those applications which are not editable.

# **2.2.6 Paste Hard Link**

This menu item pastes Windows *hard links* to the files currently on the clipboard, into the current folder as shown in the files pane. The files would have been placed on the clipboard by *[Copy](#page-16-4)* or *[Cut](#page-16-3)*. If Cut was used, then pasting shortcuts does not delete the original file, as with *[Paste](#page-16-2)*. Note that folders cannot have hard links.

### <span id="page-18-0"></span>**About Hard Links**

Hard links are a feature of the NTFS file system (ie. not available on FAT16 or FAT32 drives) which allows creation of *virtual files* which point to a true file. Multiple *virtual* files may point to the same file, with each behaving as though it were the true file. The hard link *points* to the MFT (Master File Table) entry for the true file and propagates changes to the entry (except for the file name) to all other hard links *pointing* to the same file.

The following diagram may explain this concept better, but may not be completely accurate in its representation of the MFT entry or file structure.

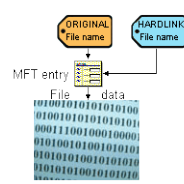

In the diagram, the original name points to (and accesses) an MFT entry which contains all file attributes (timestamps, read-only flag, etc.) and in turn points to the actual file data. When the hard link is created, it points to the **same** MFT entry, but could have a different name. The Explorer++ function - *Paste Hard Link* - always creates the hard link with the original file name; obviously, then it cannot be created in the original folder or else a naming conflict will exist. Since the original name and hard link name use the same MFT entry, etc., changes to either file result in changes to the true file data and attributes; the newly created hard link *file* is essentially a *true file*! To remove a hard link, deleting either file name has the same effect; the remaining (single) link becomes the *true file*.

In Windows, the NTFS file system counts the original name as hard link #1 and the additional hard link as #2; all *normal* files, then would have a hard link count of 1. The file system tracks the hard link count for each file at all times; when the count becomes 0, then the file data area is considered free space and may be reclaimed. It is interesting to note, therefore, that when a file is deleted (to the Recycle Bin), it would still have a count of 1 since only the name (and MFT entry?) have been removed. It is not until the Recycle Bin is emptied that the file is completely deleted, assuming its hard link count was 1, ie. no additional hard links to the file exist.

Hard links may only be created for files on the same volume (ie. the same drive letter); attempting to paste a hard link to a file on a different volume results in a true copy of the file.

Explorer++ can view the hard link count by enabling *Hard links* as a *[column heading](#page-29-0)* in the files pane.

If you use hard links frequently, you might consider a useful freeware tool - [Link Shell Extension](http://schinagl.priv.at/nt/hardlinkshellext/hardlinkshellext.html) - which can manage hard links. When installed, it (among other things) creates an additional *[property sheet](#page-15-0)* which allow enumeration (ie. location) of any additional hard links to a file, something that Windows can't do!

Note: Hard links may also be created by the Windows command line tool **Fsutil** (Windows XP) or **Mklink** (Windows Vista or later).

# **2.2.7 Copy To Folder**

 $Ctrl + Shift + C$ 

This menu item copies selected files and folders to a different location. After selecting the files/folders and selecting this item, the user is presented with a standard *Browse for folder* dialog (see *[here](#page-58-1)* for a picture of this Windows dialog), allowing the destination location to be chosen.

Using this function is the same as a *[Copy](#page-16-4)*/*[Paste](#page-16-2)* operation, but without changing tabs or folders on a tab.

### **2.2.8 Move To Folder**

#### Ctrl + Shift + M

This menu item moves selected files and folders to a different location. After selecting the files/folders and selecting this item, the user is presented with a standard *Browse for folder* dialog (see *[here](#page-58-1)* for a picture of this Windows dialog), allowing the destination location to be chosen.

Using this function is the same as a *[Cut](#page-16-3)*/*[Paste](#page-16-2)* operation, but without changing tabs or folders on a tab.

### **2.2.9 Resolve Link**

This function *resolves* (ie. locates) the target file (or folder) of a single selected *[shortcut](#page-17-0)*. A new tab is opened and the target file is selected. Locating the file/folder in this way is usually considerably faster than navigating to the target manually.

If the target cannot be located, for example, if it has been deleted, a Windows error message is displayed which allows you to locate the target file.

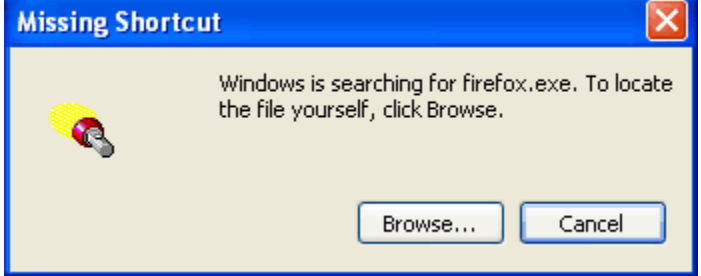

# <span id="page-19-0"></span>**2.3 Selection**

### **2.3.1 Select All**

Ctrl + A

This function selects all files (and folders) in the files pane as shown in the current tab.

Note: Individual files may be deselected, after using Select All, by using Ctrl+*click\_on\_file*. In *[Details](#page-25-0)* view, the file must be clicked in the first column, unless the *[Full row selection in details view](#page-65-0)* option is enabled.

# **2.3.2 Invert Selection**

#### Ctrl + I

Using this function affects the files or folders in the files pane, causing

- selected files to be deselected, and
- deselected to be selected.

In other words, it inverts that state of selection for all contents of the current tab.

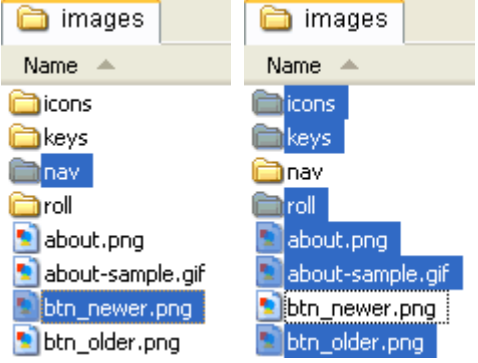

# <span id="page-20-0"></span>**2.3.3 Select All Of Same Type**

This function selects all files in the folder of the same type as the **one** currently selected. For example, if the files pane (ie. currently folder) shows multiple types of images, ie. *gif*, *png*, *jpg*, *bmp*, etc., it is possible to select only jpg images by

- select a single jpg image, by clicking on it
- use this function Select All Of Same Type.

The end result is that all jpg files will be selected.

Tip: Select All of Same Type uses the file *type*, as determined by the Windows registry - not the file extension! This means, for example, that *image1.jpg* and *image2.jpeg* will both be selected, since they are both of type JPEG Image. Windows file types may be viewed by *[enabling](#page-29-0)* the *Type* column in the files pane. You may select by file name using the *[Wildcard Select. . .](#page-21-0)* routine.

# **2.3.4 Select None**

#### Ctrl + Shift + N

This menu item deselects all files (and folders) in the files pane, ie. current tab.

All files may also be deselected by clicking in a blank area in the files pane, in the first column (usually *Names*) or clicking in any other column.

Note: Individual files may be selected, after using Select None, by using Ctrl+*click\_on\_file*. In *[Details](#page-25-0)* view, the file must be clicked in the first column, unless the *[Full row selection in details view](#page-65-0)* option is enabled.

## <span id="page-21-0"></span>**2.3.5 Wildcard Select. . .**

Ctrl + Shift + S

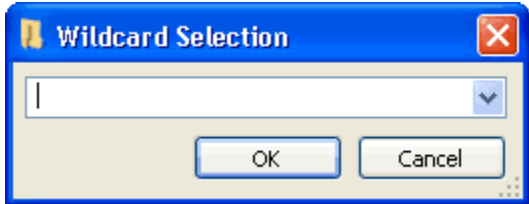

This menu item allows the user to select files in the files pane (ie. current folder) using a wildcard pattern. A dialog is opened which allows the user to enter a new wildcard pattern, or use the *drop-down* button and choose a previously used pattern. Clicking OK selects files and folders based on that pattern. Repeated use of Wildcard Select... is cumulative; additional files may be selected, adding to the current selection.

Unlike *[Select All Of Same Type](#page-20-0)*, the selection process is based on file name and extension.

#### <span id="page-21-1"></span>**About wildcard patterns**

A wildcard pattern is a file specification which contains symbols representing unknown characters, as well as *ordinary* alphanumeric characters.

The two wildcards available here are:

• \* (asterisk)

This character substitutes for zero or more characters. Some examples are:

\*file.txt matches "somefile.txt", "my\_file.txt", but not "my\_files.txt" (intervening "s" prevents match).

btn\*.\* matches "btn\_23.png", "btnumbers.txt" and "btn-img.jpg", but not "mybtn.jpg" (leading "my" prevents match) or "btn12" ("." specified must exist)

• ? (question mark)

This character substitutes for any single character, which must exist. Some examples are:

final?.doc matches "final1.doc", but not "final\_chapter.doc" (? matches only 1 character, "\_chapter" is not 1 character)

file.tx? matches "file.txt", but not "file.tx" (last wildcard character must exist)

### **2.3.6 Wildcard Deselect. . .**

#### $Ctrl + Shift + D$

This menu item allows the user to deselect files (already selected) in the files pane (ie. current folder) using a wildcard pattern. A dialog is opened

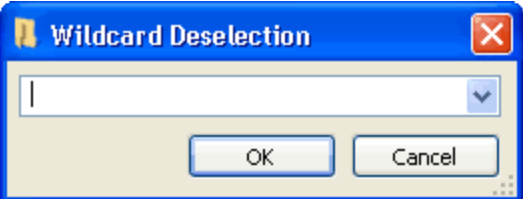

which allows the user to enter a new wildcard pattern, or use the *drop-down* button and choose a previously used pattern. Clicking OK deselects files and folders based on that pattern. Repeated use of Wildcard Deselect... is cumulative; additional files may be deselected, reducing the current selection.

Wildcard Deselect... deselects files (and folders) based on file name and extension.

See *[Wildcard Select. . .](#page-21-1)* for examples of wildcard patterns.

# <span id="page-22-0"></span>**2.4 View**

## **2.4.1 Status Bar**

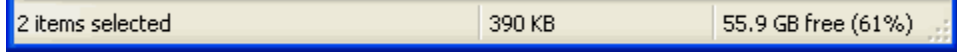

The status bar presents some quick information and may be toggled on/off from the View menu.

#### **Items/text**

This area shows either

- the number of *items* (files and/or folders) and displays one of the following:
	- if no selection exists total item count (eg. *24 items*), a count of items in the folders pane (current folder)
	- if a selection exists total selection count, the number of items selected, or
- the *helper text* of a menu item when the mouse is hovered over that item.

Example: hovering over the File/*[New Tab](#page-6-2)* menu item displays "Creates a new tab".

#### **Size**

This area shows the actual item (files and/or folders) size and displays one of the following:

- if no selection exists total file size, the combined size of all files in the folder. Note that folder items are not included in this size, even if the *[Show folder sizes](#page-61-0)* option is enabled.
- if a selection exists total selected file size, the combined size of all selected files (not folders)
- if the current tab is a *virtual* folder (ie. special Windows folder) the words Virtual Folder. Selecting items has no effect.

If a real size is shown (not a virtual folder), then the size is affected by the *[Show all file sizes in:. . .](#page-62-0)* setting.

#### **Free space**

This area shows free disk space for the volume which houses the currently active folder (files pane). Free space is shown in bytes (rounded to MB, GB, etc., regardless of any options settings) and in percentage of the entire volume.

## **2.4.2 Folders**

This menu item toggles the visibility of the Folders pane. When the Folders pane is hidden, its former window area is used by the Files pane, allowing more columns (or wider columns) to be displayed.

Toggling the visibility of the Folders pane may also be done through a button on the *[Main toolbar](#page-75-0)*.

# **2.4.3 Display Window**

This menu item toggles the visibility of the Display Window. The Display Windows presents some additional information about selected files.

# **2.4.4 Toolbars**

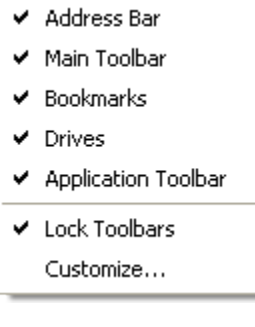

### **About toolbars**

For general information about Explorer++'s toolbars, ie. moving, resizing, customizing, etc., see the toolbars *[Overview](#page-72-0)*.

# <span id="page-23-0"></span>**2.4.5 View Modes**

The Files pane may present files and folders using a variety of display methods. Each has its own merit, depending on the content being displayed, and may display different amounts of file information.

<span id="page-23-1"></span>Views may be also accessible from a button on the *[Main toolbar](#page-75-0)*.

<span id="page-23-2"></span>Note: In most views, the name may appear to be the primary display item. Actually, it the leftmost information column (as shown in *[details](#page-25-0)* view) which is displayed! In *[icons](#page-24-0)* view, for example, the file size could be displayed instead. See *[Select Columns. . .](#page-29-0)* for more information.

### **Thumbnails**

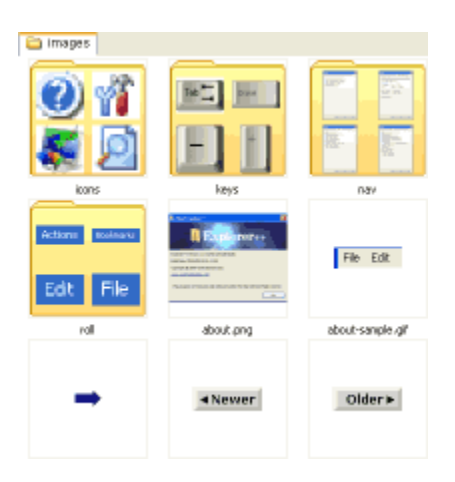

This view displays thumbnail images for each file. Using **Thumbnails** is primarily useful when displaying images; other files may simply display a *generic* image assigned by Windows.

Explorer++ presents a view of each folder, as well, showing a few thumbnails of images (if any) contained therein.

Currently, the thumbnail size is fixed (internal to Explorer++) at 120x120 pixels. Explorer++ does not cache thumbnails as Windows Explorer does (optionally creates "Thumbs.db" file).

### <span id="page-24-1"></span>**Tiles**

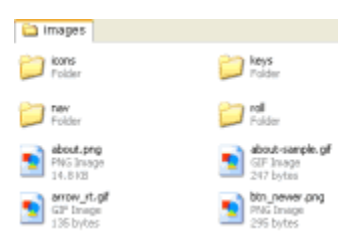

Tiles view displays the files and folders, using the Windows *generic* images for file types. In addition, the file type and size is displayed.

Files and folders are displayed in a manner similar to **Thumbnails** - in as many columns as the width of the Files pane will allow.

<span id="page-24-0"></span>**Icons**

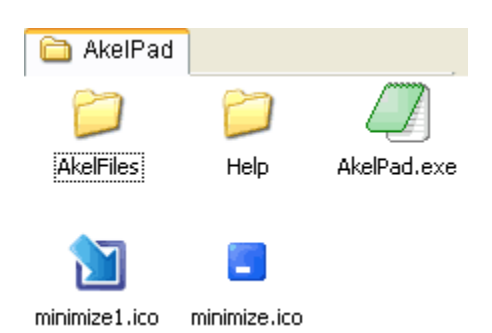

Icons view uses embedded (resource) icons from files and, as with Thumbnails and Tiles, displays the files and folders in columns, as space allows.

Icons view is perhaps better suited to displaying executable files, and icon files (of course). Icons are displayed in 32x32 bit size.

Note: Windows Vista / 7 presents 4 different sized icons for *[View](#page-22-0)* choices.

### <span id="page-25-1"></span>**Small Icons**

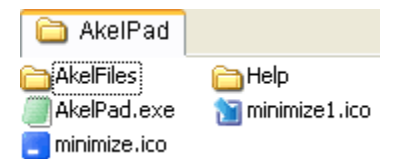

The Small Icons view is similar to Icons view, but the icons are displayed in 16x16 bit size allowing more files/folders to be displayed in the same space.

#### Bug

The Small Icons view currently has some acknowledged deficiencies in layout behavior.

### **List**

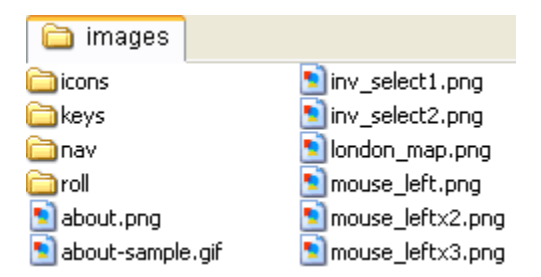

List view displays files using *generic* icons and a single piece of information, usually the file name (see *[above](#page-23-1)*). Items are displayed in columns to fit the available space.

#### <span id="page-25-0"></span>**Details**

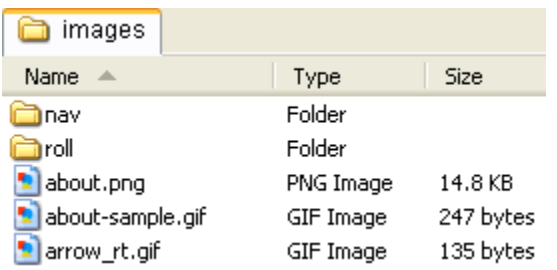

The Details view shows textual information and generic icons, in a single vertical list. It can display multiple columns of information, as *[set](#page-29-0)* by the user. This display method can yield the most information, but usually takes up the most pane width. Columns not displayed due to lack of pane width may be scrolled into view as needed.

Items displayed in this view may be re-arranged using drag-and-drop. This has no effect on their actual order in the folder, but may aid the user in selections, editing, etc.

# **2.4.6 Auto Arrange**

When displaying items using the *[Thumbnails](#page-23-2)*, *[Tiles](#page-24-1)*, *[Icons](#page-24-0)* or *[Small Icons](#page-25-1)* methods, items are normally displayed in *orderly* columns, laid out according to available width in the Files pane. Checking the **Auto Arrange** menu item enforces this requirement.

When Auto Arrange is unchecked, items may be dragged to positions outside the columns allowing the user to visually organize the pane to his liking. This is not a permanent re-ordering; the effect is merely visual.

If the view is changed, for example from Thumbnails to Icons, the items are initially organized in columns even if Auto Arrange is not enabled.

The following image demonstrates what can be done with Auto Arrange turned off (disabled).

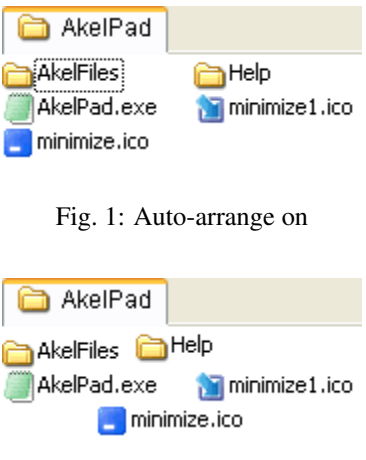

Fig. 2: Auto arrange off

# <span id="page-26-0"></span>**2.4.7 Sort By**

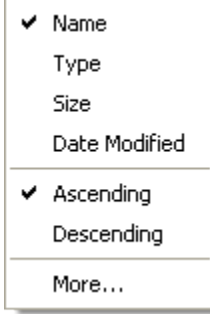

This menu selects a sort order for display of files and folders in the Files pane.

Selecting a Sort By order cancels a *[Group By](#page-28-0)* order. The Sort By menu is built by Explorer++ based on the columns currently enabled in *[Details](#page-25-0)* view; your menu may differ from the one shown here. Selecting an item in this menu has the same effect as clicking on the header for that column in the Files pane.

#### **Sort order**

### <span id="page-27-0"></span>**Current sorting target**

The current sorting target must be an enabled column, which would be shown in *[Details](#page-25-0)* view. This may be any column, but some are more useful that others. Sorting by Name, for example, places items in alphabetical order, while sorting using the **Owner** (as per Windows security and permissions settings) column may yield results which are essentially unusable, since likely all files have the same owner.

Following is a list of just a few common sorting targets available in the current version of Explorer++. See *[Select](#page-29-0) [Columns. . .](#page-29-0)* for a more complete list.

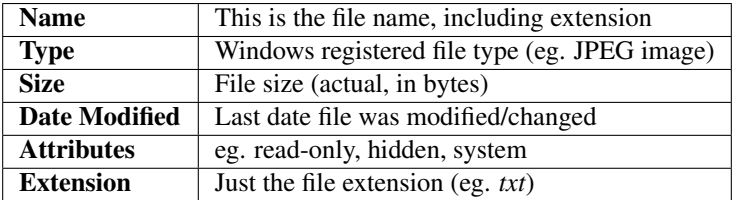

Note that the list of available sorting targets (ie. **Sort By** menu) may change depending the active folder. Some special folders, such as My Computer, for example, have a different list of sorting targets (or display columns) than others.

#### **Sort direction**

Items for display may be sorted in

- ascending order, that is, alphabetically *a* before *b*, smaller before larger, etc., or
- descending order, that is, alphabetically *b* before *a*, larger before smaller, etc.,

depending on your preference. For example, with **Date Modified** as the target, it may be more desirable to use descending order, thereby placing the most recent items at the top of the list. If you are trying to locate files with zero length, then using an ascending sort with Size as the target places zero length files at the top of the list.

Since the sorting *[target](#page-27-0)* is always an enabled column (as would be shown in *[Details](#page-25-0)* view), the column heading reflects both the target and direction, as shown in the vertical arrow.

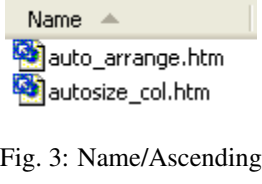

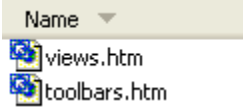

Fig. 4: Name/Descending

#### **More. . .**

This menu item opens the *[Select Columns. . .](#page-29-0)* dialog allowing you to enable additional columns, or disable existing ones. Once the columns are managed, the Sort By menu must be re-opened to set a different sorting *[target](#page-27-0)*.

# <span id="page-28-0"></span>**2.4.8 Group By**

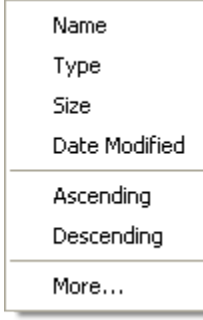

This menu selects a sorting order and grouping for display of files and folders in the Files pane.

Selecting a Group By order cancels a *[Sort By](#page-26-0)* order. The Group By menu is built by Explorer++ based on the columns currently being displayed in *[Details](#page-25-0)* view; your menu may differ from the one shown here.

# <span id="page-28-1"></span>**2.4.9 Show Hidden Files**

#### $Ctrl + H$

Clicking on this item toggles display of hidden files - on or off. Hidden files are those which have the *[hidden attribute](#page-12-2)* set; they are *usually* masked from display if marked as hidden. This setting can be changed on a tab-by-tab basis; new tabs are created with this setting enabled.

In the Files pane (only), hidden files and folders are displayed with their accompanying icons *ghosted* (ie. *washed out*).

The *Control Panel/Folder Options/View* setting - Show (Do not show) hidden files and folders - has no effect on display of hidden items (see *[here](#page-58-1)*); Explorer++ controls hidden visibility for itself.

<span id="page-28-2"></span>Tip: System files and folders may be *superhidden* - that is, they have both the Hidden and System attribute set and are not displayed, even if Show Hidden Files is checked. To allow *superhidden* files and folders to be affected by this function, you must uncheck the *"Hide protected operating system files"* setting in the *[Files and Folders tab](#page-59-0)* of Explorer++'s options.

Display of *superhidden* files is contingent on a Windows system setting being enabled; you must uncheck the *"Hide protected operating system files"* setting in the Folder Options applet (*View* tab). The Folder Options applet is found in the Control Panel. Note that Explorer++ can control visiblility of *ordinary* hidden files (Hidden attribute, but not System attribute) without enabling the "*Show hidden files and folders*" option in the Control Panel.

# **2.4.10 Refresh**

 $F5$ Ctrl + R In the files pane, all files (depending on **Explorer++** setup) are displayed and sorted. Using **Refresh** updates the display; the files are re-sorted and re-displayed, subject to current settings (ie. *[Sort By](#page-26-0)*, *[Group By](#page-28-0)*, *[Show Hidden Files](#page-28-1)*, etc.).

Refresh also restores the address of the currently active tab in the *[Address bar](#page-73-1)*.

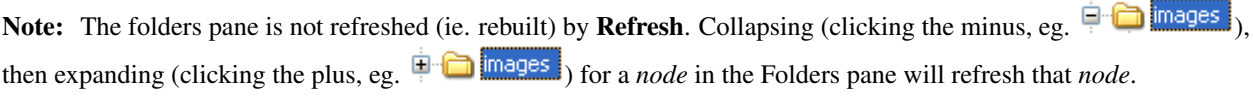

# <span id="page-29-0"></span>**2.4.11 Select Columns. . .**

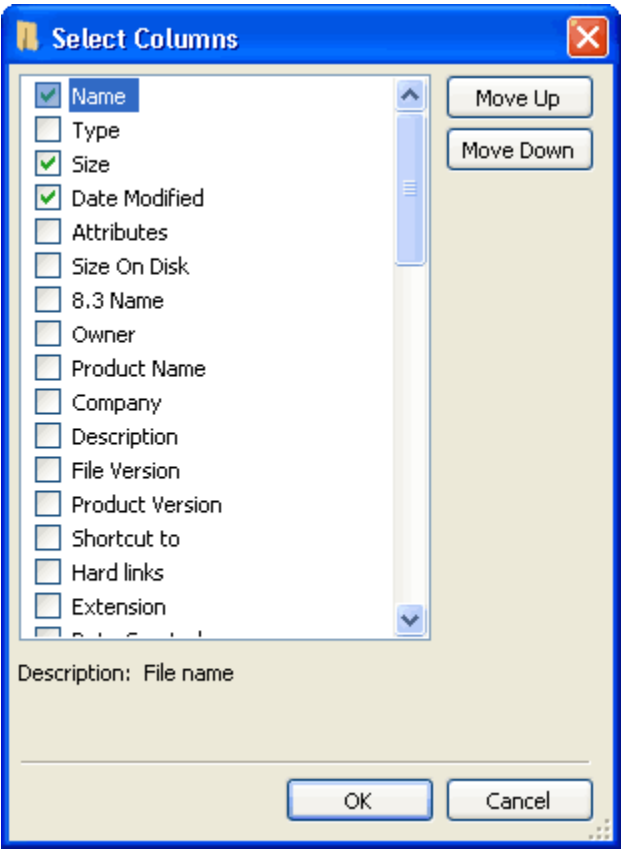

Explorer++ allows you to set data column visibility for folder listings on a tab-by-tab basis. Columns available also depends on the current tab's *[folder type](#page-30-0)*. The settings here apply only to the current tab; future (new) tabs adopt the settings from the *[Default Columns. . .](#page-69-1)* setting.

For more information about column settings, see *[here](#page-69-2)*.

### **Columns available**

This area shows the list of columns available for the *[type](#page-30-0)* of folder currently being viewed; checking the checkbox beside the name enables the column in the Files pane. This list of available columns may vary with the type of folder currently being viewed (ie. the active folder for a tab). In addition, while a particular column may be checked, not every file in the folder may possess the type of data placed in that column. For example, image files may show data in

the Width and Height columns, but text files will not. In addition, the columns is different for virtual folders, etc, as outline in the lists following.

### **Column Order**

Columns are displayed (left to right in the Files pane) in the order shown, from the top down. The order may be changed using the Move Up and Move Down buttons.

### <span id="page-30-0"></span>**Folder type**

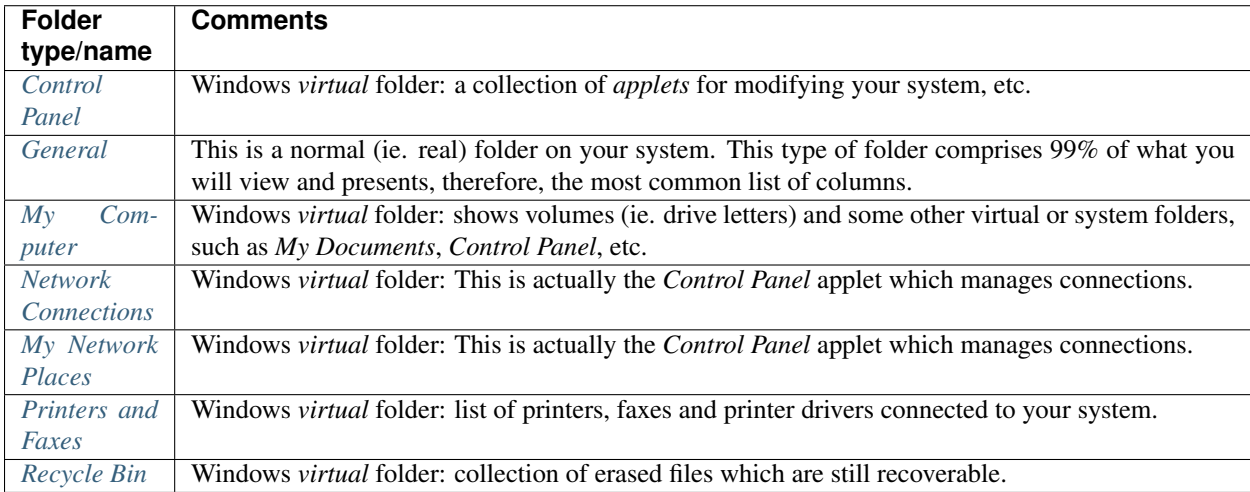

Following is a list of all columns available for the different types of folders which can be viewed. Default columns (with a checkmark in the Def column) and default column order, assigned by the system (ie. order, left to right) ,are also shown. The user may change the default widths (always 150 pixels) through the *[Save Column Layout as Default](#page-33-1)* menu item.

#### Incomplete

Columns marked as "n/a" (not available) may not be implemented as of this version of Explorer++, ie. they may be present but contain no data.

### <span id="page-30-1"></span>**Control Panel**

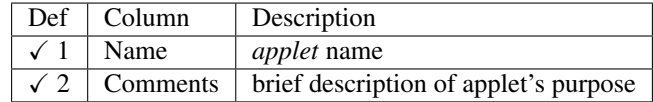

### <span id="page-30-2"></span>**General**

Applies to *real* files or folders. Not all tags apply to all file types.

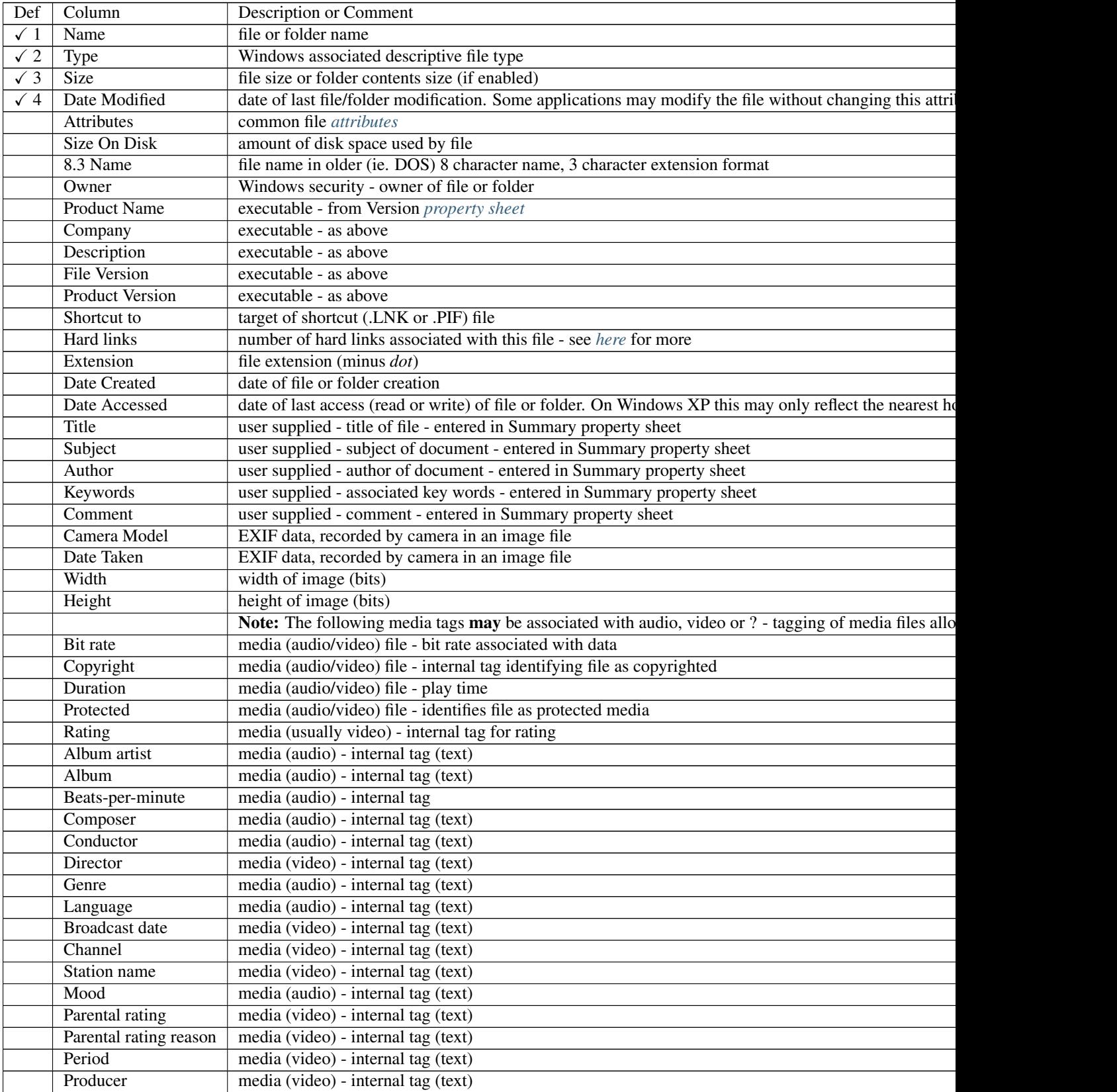

Table 1 – continued from previous page

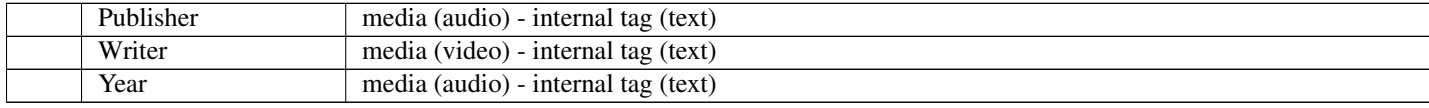

<span id="page-32-0"></span>Tip: The *Date Accessed* timestamp may not be reliable in Windows XP. It is subject to a registry setting - *NtfsDisableLastAccessUpdate* - which does not exist, by default. To enable automatic updating of *Date Accessed,* open a command prompt window and execute the following command:

fsutil behavior set DisableLastAccess 0

Executing this command creates the required registry entry and enables automatic updating of *Date Accessed*. Updating can be disabled by setting the value to 1.

### <span id="page-32-1"></span>**My Computer**

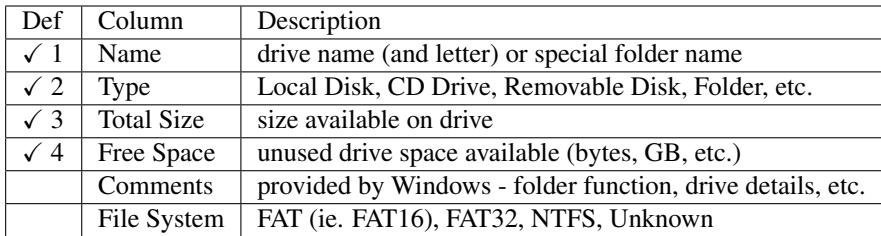

### <span id="page-32-2"></span>**Network Connections**

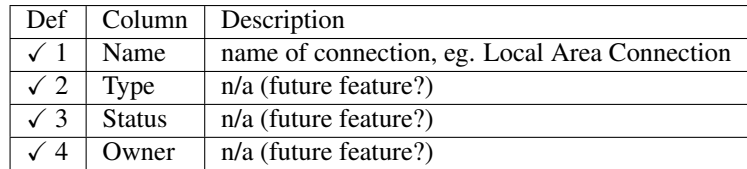

#### <span id="page-32-4"></span><span id="page-32-3"></span>**My Network Places**

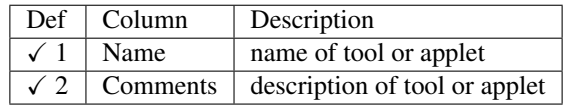

### **Printers and Faxes**

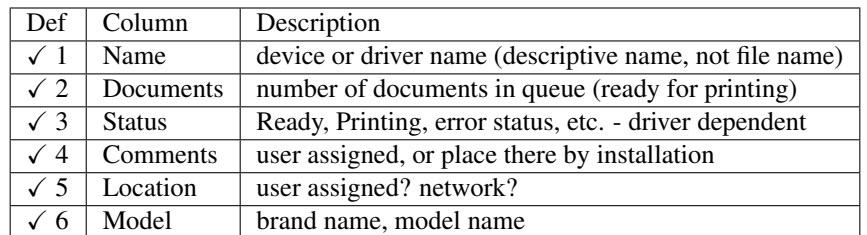

### <span id="page-33-0"></span>**Recycle Bin**

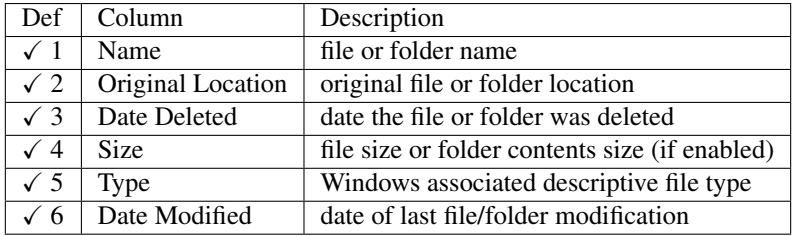

## **2.4.12 Autosize Columns**

This menu item automatically resizes enabled columns to fit the data shown in the Files pane, including items which must be scrolled into view. Data items should fit exactly (no extra space) and should not be truncated. This operation does not affect other tabs, or newly opened tabs.

#### Before

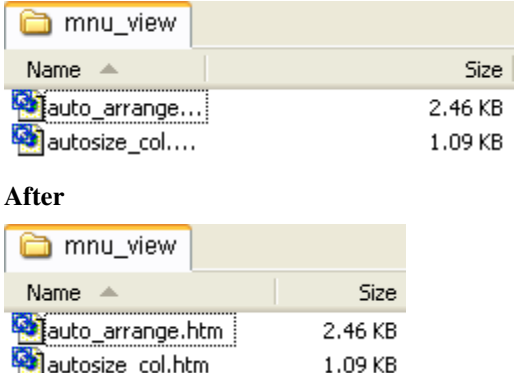

Note: Autosize Columns is not a *one-time* option setting - you may need to use this feature on other folders.

## <span id="page-33-1"></span>**2.4.13 Save Column Layout as Default**

This function saves the current column layout as the default for any future new tabs, but only of the same *[folder type](#page-30-0)*. The column layout saved includes:

• which columns are enabled,

- column order and
- column width.

Setting the default columns using the *[Default Columns. . .](#page-69-1)* option, accomplishes nearly the same thing, but uses the current default column widths rather than the current column widths.

For more information about column settings, see *[here](#page-69-2)*.

# **2.4.14 Change Display Window Colors. . .**

This dialog allow you to customize the colors and font of the Display Window. See below for a brief *[description](#page-34-0)* of the color gradient used as a background.

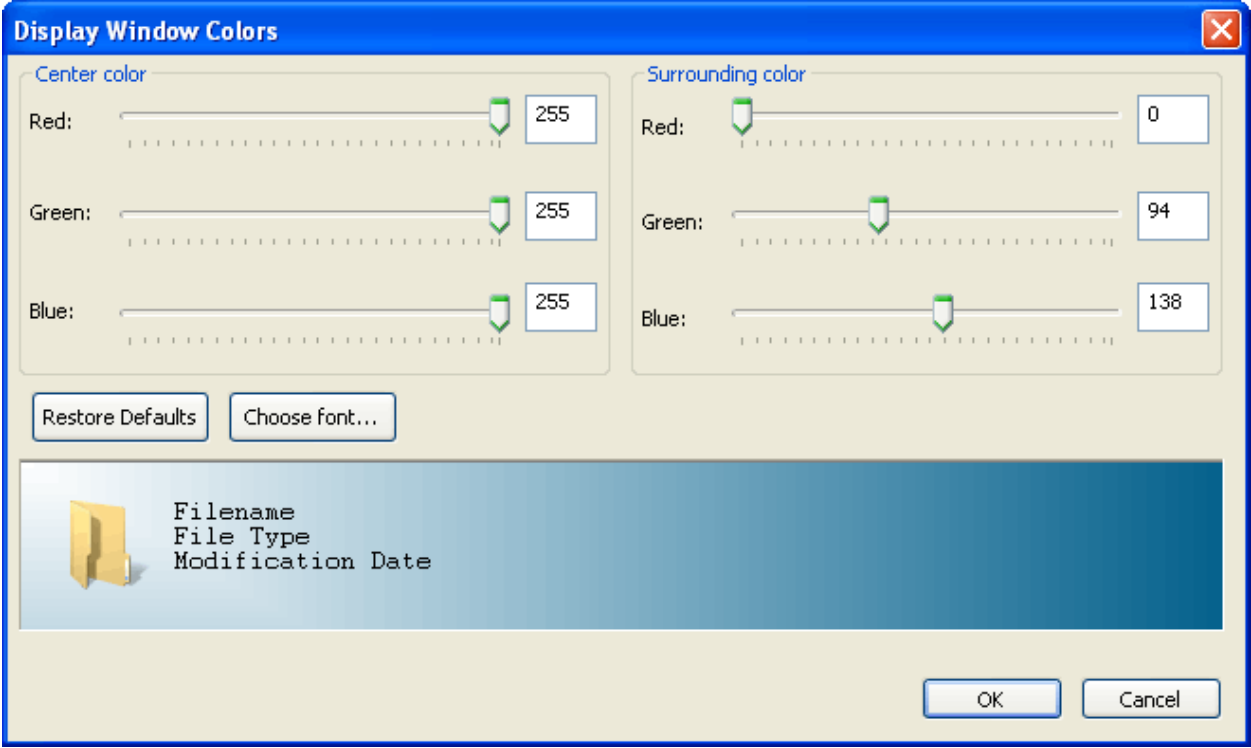

### <span id="page-34-0"></span>**Description of color gradient**

The Display Window background is a diagonal color gradient in 2 directions. Think of the Center color as the *starting* point of the gradient - a single point in the top-left corner of the Display Window ; the Surrounding color is the *final* color, located in the bottom-right corner. The gradient is *drawn diagonally* from top-left to bottom-right, but also in a pseudo-complementary (ie. at 90°) direction. The end result is a pleasing diagonal gradient with colors on the left generally close to the Center color and colors to the right generally close to the Surrounding color. The algorithm behind drawing the gradient is not useful; the colors should just be adjusted visually for the best combination.

### <span id="page-34-1"></span>**Center color**

The controls for the Center color (ie. top-left corner) allow RGB (Red/Green/Blue) adjustment, either by moving the slider or by entering an integer (0..255) in the edit box to the right of each slider. For a little help with RGB colors, see [this site.](https://www.rapidtables.com/web/color/RGB_Color.html)

### <span id="page-35-2"></span>**Surrounding color**

The controls for the Surrounding color (ie. bottom-right corner) allow RGB (Red/Green/Blue) adjustment, in a manner similar to the *[Center color](#page-34-1)*.

### <span id="page-35-0"></span>**Restore Defaults**

This button restores Explorer++'s built-in defaults for the Display Window, that is

- Center color = RGB  $(0,0,0)$
- Surrounding color =  $RGB (0, 94, 138)$
- Font = "Segoe UI"
	- $-$  height = 10 (approximate device dependent)
	- $-$  weight  $= 500$  (medium)
	- no italic
	- no underline
	- no strikeout
	- default character set
	- high quality output

Note that the "Segoe UI" font is an included font in Windows Vista and 7; most Windows XP users will not have access to that font and their system will substitute an available font, probably "Courier". A similar font might be

- Lucida Sans (Bold),
- Microsoft Sans Serif (Bold),
- Tahoma, or
- Trebuchet MS

but nearly any font may be used.

#### <span id="page-35-1"></span>**Choose font. . .**

This button opens a standard Windows dialog allowing the user to choose a suitable font for text in the Display Window. Headings and information text both use this font. See comments in *[Restore Defaults](#page-35-0)* regarding the font used.

#### **Display Window preview**

This area previews the color gradient and text using the selected *[font](#page-35-1)*. Changes made to the *[Center color](#page-34-1)* and *[Sur](#page-35-2)[rounding color](#page-35-2)* are previewed, as the changes occur, so that the user may choose the color gradient visually.

### **2.4.15 Filter**

Filtering allows certain files to be masked from view in the Files pane; only the files you specify (and folders) will be visible. This helps find files quickly, particularly in folders which contain a large number of files, such as the *Windows* folder. Filtering can be applied on a tab-by-tab basis.
## **Set Filter. . .**

Ctrl + Shift + F

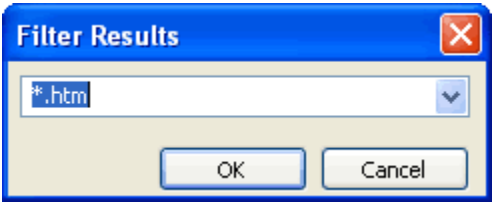

The filter specified is in the form of a wildcard pattern, in a manner similar to Wildcard Select. See *[here](#page-21-0)* for a description of wildcard patterns. When the pattern is set (by clicking OK), then the filter is *[applied](#page-36-0)* automatically to the current tab and only those files which are a match for the wildcard pattern are displayed.

The Set Filter... dialog *drop-down* shows previous wildcard patterns used in filtering.

## <span id="page-36-0"></span>**Apply Filter**

This menu item is a toggle which enables/disables filtering; filtering (when enabled) always uses the last set wildcard pattern, as shown on the Set Filter... (Filter Results) dialog.

When filtering is enabled, the following image is present in the center of the Files pane:

If filtering is disabled, the files which are now visible may be placed at the top of the file list; a *[Refresh](#page-28-0)* may need to be done in order to sort the files.

# **2.5 Actions**

## **2.5.1 New Folder**

#### Ctrl + N

This menu item creates a new folder in the current folder (tab). The default name is **New Folder**, but creation of the folder automatically enters *[rename](#page-13-0)* mode: so that the new folder may be renamed by the user to something more useful.

Creating a new folder inserts it into the file list (Files pane), obeying the setting of *[Insert new items in their sorted](#page-60-0) [positions](#page-60-0)*.

## <span id="page-37-0"></span>**2.5.2 Split File. . .**

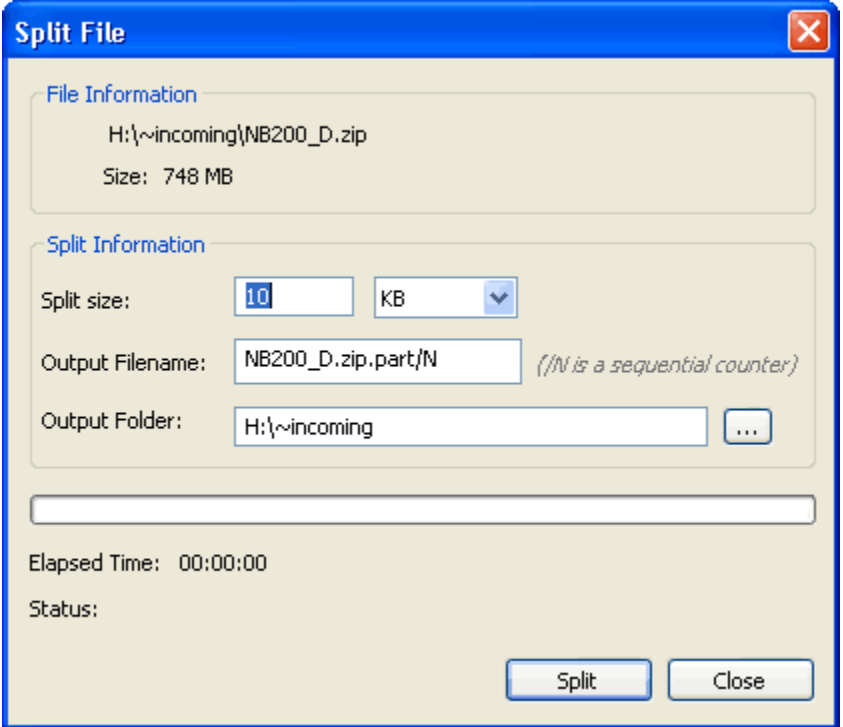

This function provides a useful operation - it splits the selected file into equal sized *sub-files*. While this may not seem that useful at first glance, many email providers, for example, have a limitation on the size of attachment that can be sent with a single message. If the file is over that size, then the server will automatically reject that message entirely; the file can be split, sent in parts, then *re-assembled* when received.

The companion function - *[Merge Files. . .](#page-38-0)* - restores the original file by combining the *sub-files*.

## **Split size:**

Enter the split size in the left box; set the units in the right box using the *pulldown*. Units are determined by the units *drop-down* list to the right and may be

- Bytes,
- KB kilobytes =  $1024$  ( $2^{10}$ ) bytes,
- MB megabytes = 1024 KB or 1,048,576 ( $2^{20}$ ) bytes, or
- GB gigabytes = 1024 MB or 1,073,741,824 ( $2^{30}$ ) bytes.

The final size of the individual *sub-files* is a combination of the size and units selected.

### **Output Filename:**

The output filename is actually a pattern for consecutive naming/numbering of the output files; the string "/N" (capital N only!) represents the *variable* numeric part of the future file names (e.g. 1, 2, 3, etc.). The default is <original filename>.part/N, which in the sample dialog above (original file = NB200\_D.zip) would create *sub-files* of

- NB200\_D.zip.part.1
- NB200\_D.zip.part.2
- NB200 D.zip.part.3
- etc.

The *sub-file* naming pattern **must** contain a variable (i.e. /N) and the numeric variable portion of the new files always starts with 1.

Tip: Be careful with leading zeroes in the output filename; they are treated as constants. For example, using NB200\_D.00/N as the pattern yields files NB200\_D.001, NB200\_D.002 but would also yield NB200\_D.0010 instead of the *anticipated* NB200\_D.010! Explorer++' s *[Merge Files. . .](#page-38-0)* routine can handle this naming, but other *split/join* applications may not behave properly.

### **Output Folder:**

The output folder (where the sub-files will be placed) defaults to the same folder as the target file. The folder may be chosen by typing (the target folder must exist) or by using the . . . button to the right which opens a standard *Browse for folder* dialog (see *[here](#page-58-0)* for a picture of this Windows dialog).

### **Split**

Clicking the Split button commences the operation, creating *sub-files* of the specified size. The last file may not be the same size; it is simply the remaining portion of the original file. Files are named the same as the target file, but with a number appended, that is, if message.txt is split, *sub-files* will be message.txt.1, message.txt.2, and so on.

Note: If Split File... involves creating a large number of files (e.g.  $>$  500), there may be delays in response, depending on the speed of your computer. Be patient - **Explorer++ will** finish the operations properly.

## <span id="page-38-0"></span>**2.5.3 Merge Files. . .**

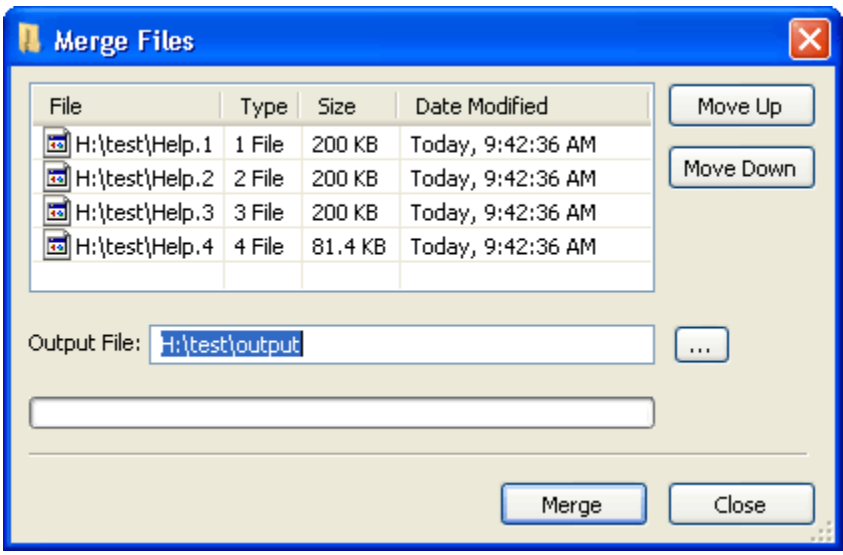

This function merges **selected** files (which were previously split by *Split File...*, or other utility) into a single file. The merge operation is a simple binary concatenation of the files, in the order shown.

### <span id="page-39-1"></span>**Files to be merged**

This area contains the list of files to be merged; the order in which they appear is the order in which they will be merged. The order may be changed through the use of the *[buttons](#page-39-0)* to the right. There is a good likelihood that - if the files were created by Explorer++'s *[Split File](#page-37-0)* routine, they will already be in the correct order. Note that the Date Modified column respects the setting of the *[Show user friendly dates](#page-62-0)* option.

### <span id="page-39-0"></span>**Move Up/Down buttons**

These buttons help manipulate the file list by moving the selected file (one only!) up or down in the list. If the files were previously split by *[Split File. . .](#page-37-0)* , they *should* already be in order.

Note: Multiple files may be selected by default, but Up/Down operations only operate on a single file.

## **Output File**

This edit box contains the path and file name to the final *merged* output file. The default name is output (no extension); the file will be generated by default in the same folder as the files in the merge *[list](#page-39-1)*.

### <span id="page-39-2"></span>**Output Folder**

This button opens a standard Windows *Browse for folder* dialog (see *[here](#page-58-0)* for a picture of this Windows dialog), allowing the user to place the output file in a different location.

Tip: The *Browse for folder* dialog only selects a folder; the user must then add a file name. Failure to add a file name will result in an error.

Example: *Browse for folder* yields "F:\myfiles\temp",

but user must add "\final.zip" as filename, making

Output File: "F:\myfiles\temp\final.zip".

### **Merge (or OK)**

Clicking Merge (or OK - button text may change) performs the file merge operation, creating a new file. The merge is done using simple binary concatenation without regard for contents. While any set of files can be merged, the Merge Files action is designed to *re-combine* files created by the *[Split File](#page-37-0)* action.

Tip: Although individual files may be selected before merging (eg. hold Ctrl key and select random files), this has no effect. All files in the dialog will be merged in the order shown, regardless of any selection.

## **Errors**

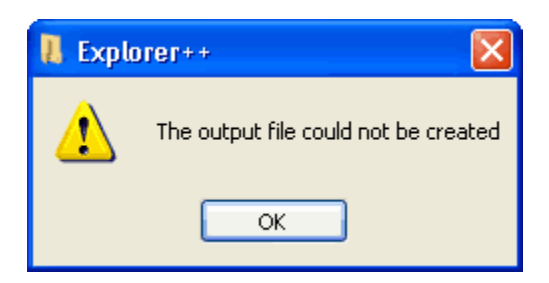

If a Merge error occurs, it is likely for one of the following reasons:

- the named output file already exists. Merge will not offer to overwrite the file.
- no file was specified (e.g. C:\files\temp\)
- the output file name matches a folder name, e.g. C:\files\temp where temp is a sub-folder. This may be a result of choosing an output folder but forgetting the file name - see *[Output Folder:](#page-39-2)* above.

# **2.5.4 Destroy File(s). . .**

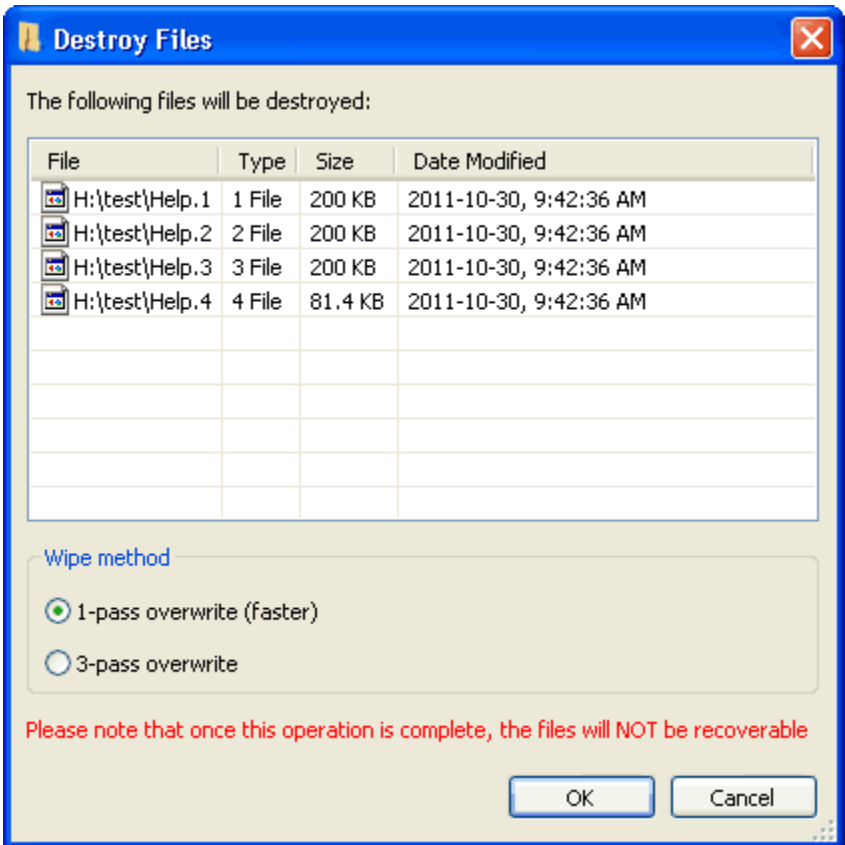

The Destroy File(s)... action securely deletes selected files by overwriting their file space, preventing file recovery. The dialog allows

- removal of files marked for deletion, and
- selection of either a 1-pass or 3-pass overwrite.

Caution: The Destroy File(s) action is not the same as the *[Delete Permanently](#page-13-1)* routine!

#### **Why use secure deletion?**

Today's computer stores much more than just games and documents; many users access secure websites using password protection to

- buy and sell stocks and securities,
- manipulate their bank accounts and move money electronically
- pay bills
- make purchases using credit card information.

The computer of such a user likely contains records of such transactions which, in the wrong hands, could lead to identity theft, or worse! Although encryption is often used as a security measure, it has already been shown that RSA public key encryption - once considered unbeatable (even using sophisticated computers) in less than thousands of years - may be hacked under certain conditions in as little as several days. In short, we must always think about

- what is possibly on our computer passwords, sensitive data, etc.,
- and how can we protect it.

Most of us know that *[deleted](#page-13-1)* files can be recovered fairly easily by tools such as [Recuva,](http://www.piriform.com/recuva) a freeware product. But today computer forensic tools can be used to read residual magnetism on hard drives, *possibly* re-constructing portions of data that *could* be used unlawfully. Secure deletion of files - in a way which renders them unrecoverable - is one simple way we can safeguard some of our personal data.

Note: USB flash drives, although not magnetic, may still be recovered in a manner similar to hard drives. Secure deletion can be useful for flash drives as well.

### **What does Destroy File(s) actually do?**

The Destroy File(s) - secure deletion - routine performs the following tasks on each file:

- 1. locates file data
- 2. determines the actual size of the file on disk, i.e. how many clusters are allocated to that file
- 3. opens the file, blocking any sharing mode, thus stopping the file from being opened (by another network user, for example) while it is being overwritten
- 4. extends the file out to the end of its last sector, eliminating file slack
- 5. starts at the beginning of the file, and writes in the first-pass data, 0x00 over the length of the whole file. This overwriting effectively eliminates the former contents of the file.
- 6. if 3-pass overwrite has been chosen, then
	- (a) starts at the beginning of the file, and writes in the second-pass data 0xFF over the length of the whole file.
	- (b) then, writes in a *random* set of data, again byte by byte, as the third pass. This random data is obtained via the operating system's cryptography functions, and as such, is extremely difficult to duplicate.
- 7. flushes (ie. empties) all memory buffers connected to the file
- 8. closes the file and *frees* the Windows file handle used for the above procedures

9. deletes the file without sending it to the Recycle Bin.

### **Speed**

Destroy File(s) writes data either once or three times, one byte at a time, and is, therefore, somewhat *disk intensive*. What this means is that the routine is not as fast as normal file writing. Calculation of an estimated write time would be difficult, since it would be dependent on a number of *uncertain* aspects, namely

- the type (number of cores, etc.) and speed of processor
- the type of drive (IDE, EIDE, SCSI, SATA, USB, flash, etc)
- fragmentation of the file fragmented files contain clusters that may be physically farther apart
- amount of system memory this affects the speed of system operations which indirectly could affect write times
- etc.

Attempting to use **Destroy File(s)** on a large file may create a very long wait time, so the following estimates are included here for reference and comparison:

<span id="page-42-0"></span>Hardware: Pentium III processor, 1.2 Ghz, 768 Mb ram

Operating System: Windows XP SP2

<span id="page-42-1"></span>Drives: 1: EIDE, 160 Gb; 2: USB, 1.0 Tb

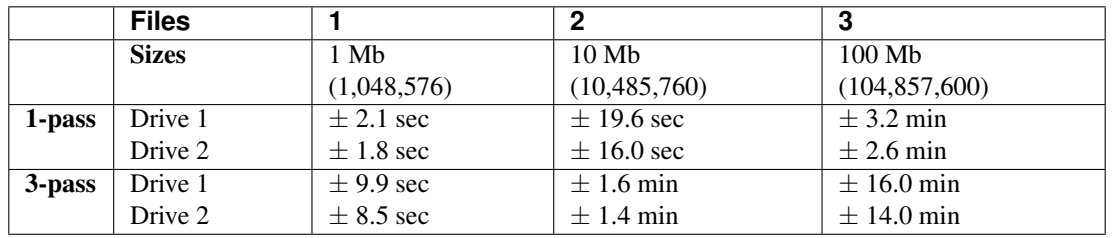

The times for the USB drive are shorter, I believe, owing to the larger drive capacity (shorter seek time). To put these times into perspective, for the listed hardware, one could estimate the secure deletion times as

- 2 seconds/megabyte for 1-pass, and
- 10 seconds/megabyte for 3-pass.

This means that deleting a DVD image file  $(\pm 4$  Gb), for example, using 3-pass secure deletion, could take as long as 11.5 hours! Sleep on it!

### **Early termination**

On the *[hardware](#page-42-0)* listed above, the Windows Task Manager reports that Explorer++ is using between 95% and 99% of the CPU time during a Destroy File(s) operation, despite the fact that the process is operating at *Normal* priority. The effect of this is that

- the appearance of **Explorer++** (not the **Destroy File(s)** dialog) is that of a program that has "stopped responding to the system", and
- attempting to switch to another application (via the taskbar) and do something else is a waste of time.

If Destroy File(s) is launched in error on a large file (see *[times](#page-42-1)* above), it can be prematurely terminated using the Task Manager by

1. opening the Task Manager using Ctrl+Alt+Delete

- 2. selecting the process Explorer++.exe
- 3. clicking *End Process*
- 4. agreeing to the warning dialog

The effect of this is to forcefully close Explorer++ and, of course, the Destroy File(s) dialog (a child window), freeing up your system resources. However, take note that

- settings for **Explorer++** (ie. open tabs, views, etc.) may not have been saved, and
- the file(s) targeted for secure deletion were, in all likelihood, damaged (partially overwritten), but not fully deleted.

### **Disclaimer**

Although the Destroy File(s) action is deemed to be secure, Explorer++ is released under the GNU General Public [License](https://www.gnu.org/licenses/gpl-3.0.en.html) and no warranty as to suitability is offered. Section 15 of the GNU license states that the program is provided "as-is" without warranty of any kind.

In other words, if you use the **Destroy File(s)** routine, and you **still** get busted for importing ivory when the police seize your computer and find your files, you're on your own!

# <span id="page-43-0"></span>**2.6 Go**

The top portion of the Go menu allows quick access to special locations, providing access to data which the user may require. The bottom portion of the menu allows quick access to special locations, for computer configuration, etc.

## <span id="page-43-1"></span>**2.6.1 Back**

#### $Alt + \leftarrow$

Explorer++ maintains a list of previous locations, or history, for each tab. The Back (and *[Forward](#page-44-0)*) items on the Go menu can walk through this history, much like hyperlinks in HTML browsers (eg. Mozilla Firefox).

Back returns the currently active tab to an older location, closest to the current location in the history. If this item is disabled, the Files pane (active tab) is displaying the oldest location in the history, the location when the tab was first created, or when Explorer++ was first opened.

## <span id="page-43-2"></span>**History**

A tab's history can be thought of as a collection (or list) of locations in the order they were visited, with the oldest at one end, and newest at the other. Locations are added to history each time a location is visited by

- clicking on a drive in the *[Drives toolbar](#page-77-0)*,
- clicking on a folder (or other item) in the Folders pane,
- double-clicking (or single click, with *[Single click option](#page-60-1)* enabled) on a folder in the Files pane,
- clicking on a Bookmark, either from the *[Bookmarks menu](#page-46-0)* or the *[Bookmarks toolbar](#page-77-1)*,
- clicking on an item from the *[Go menu](#page-43-0)*, except Back or Forward,
- clicking on the Up button on the *[Main toolbar](#page-75-0)* (same function as on the Go menu), or
- entering an address in the *[Address bar](#page-73-0)* which changes the location.

Executing Back or Forward simply walks the Files pane through the current history for a tab; the functions do not add to, or subtract from, the location history. It is possible that history locations may be duplicated, if they were visited by one of the above methods more than once. As Back or Forward is used (either from the Go menu or the *[Main toolbar](#page-75-0)*), items in history are *re-distributed* between the *Back history* and *Forward history*; Explorer++ maintains histories in both directions.

## <span id="page-44-0"></span>**2.6.2 Forward**

#### $Alt + \rightarrow$

Explorer++ maintains a list of previous locations, or history, for each tab. The Forward (and *[Back](#page-43-1)*) items on the Go menu can walk through this history, much like hyperlinks in HTML browsers (eg. Mozilla Firefox).

Forward returns the currently active tab to a newer location, closest to the current location in the history. If this item is disabled, the Files pane (active tab) is displaying the newest location in the history.

See *[here](#page-43-2)* for a more detailed explanation of a tab's history.

## **2.6.3 Up**

This menu item changes the address of the currently active tab to the *parent* folder (or location), as shown in the Folders pane (providing it is up to date).

The parent folder (or location) is the folder which contains the folder currently displayed.

If Up One Level is disabled, the Files pane is currently displaying the highest level available in the Folders pane (*virtual* tree) - *[Desktop](#page-45-0)*.

## **2.6.4 My Computer**

This is a *virtual folder* which displays

- all *volumes* on the computer. A volume is a single storage location, usually with a single, drive letter unique to the computer. It can be an entire hard (or floppy) drive, a partition within a drive, a removable (eg. USB) drive, an optical drive (ie. CD, DVD or *Blu-Ray Disc*™, or a "drive" (with a drive letter) assigned to a folder in the NTFS file system.
- *virtual folders*, such as *[Control Panel](#page-45-1)*
- renamed real locations such as Bob's Documents (probably *C:\Documents and Settings\Bob\My Documents*) and Shared Documents (probably *C:\Documents and Settings\All Users\Documents*); drive letters may vary with different installations of Windows.

Note that My Computer may contain different items, or may display differently in each version of Windows.

## <span id="page-44-1"></span>**2.6.5 My Documents**

This is a real folder (probably *C:\Documents and Settings\<username>\My Documents* - drive letters may vary) which Windows creates as part of its installation. The purpose for this folder, at least as intended by Windows, is to act as a parent folder for all the user's documents and data. This may not suit each user's purposes, but many programs default to this location for data storage.

## **2.6.6 My Music**

This is a real folder (probably *C:\Documents and Settings\<username>\My Documents\My Music* - drive letters may vary) which Windows creates as a subfolder of *[My Documents](#page-44-1)*, intended to house digital music files (eg. MP3, WAV, etc.).

# **2.6.7 My Pictures**

This is a real folder (probably *C:\Documents and Settings\<username>\My Documents\My Pictures* - drive letters may vary) which Windows creates as a subfolder of *[My Documents](#page-44-1)*, intended to house digital image files (eg. JPG, GIF, PNG, etc.).

## <span id="page-45-0"></span>**2.6.8 Desktop**

Desktop is a *virtual folder*, considered by Windows to be the parent (ie. the topmost item in the hierarchy) of all items in the *virtual tree* shown in the Folders pane. The practical use for Desktop is that it always contains all items shown on the user's actual desktop (ie. the Windows screen when no application windows are visible).

Although Desktop is considered to be a virtual folder (for purposes of the computer's *virtual tree*), it is really comprised of 2 real folders

- *C:\Documents and Settings\<username>\Desktop*, and
- *C:\Documents and Settings\All Users\Desktop*

The (root) drive letter may vary with different installations of Windows.

## **2.6.9 Recycle Bin**

This is a *virtual folder* that displays deleted files and folders from various locations. This is the same Recycle Bin usually shown on your *[Desktop](#page-45-0)*. Selected items may be restored by using the "Restore" menu item on the context (ie. right-click) menu. Note that files deleted from a Local USB (ie. external) drive will not be visible in Recycle Bin unless the drive is physically and logically connected to your system. Files deleted from a Removable USB drive (eg. *flash* or *jump* drive) do not appear in the Recycle Bin.

## <span id="page-45-1"></span>**2.6.10 Control Panel**

This is a *virtual folder* which displays various tools (ie. *applets*, or small applications) used to configure your system or other applications. Most *applets* are physically housed in the WINDOWS\system32 folder, but some may be elsewhere. This is the same Control Panel usually shown on your *Start Menu*.

## **2.6.11 Printers and Faxes**

This is a *virtual folder* which displays *links* to all printers and faxes connected to your system. This location may also show drivers which control various devices. The context (ie. right-click) menu for each device or driver may show various control items including *[Properties](#page-15-0)*, which usually allows some setup procedures.

## **2.6.12 CD Burning**

Windows XP and higher (Vista, 7) has built-in routines for native *burning* (ie. writing) of CDs. This burning requires a buffer where data is kept that will be written to the CD; this buffer location is a folder reserved especially for this purpose - "CD Burning". Files and folders contained in this folder are slated for writing to CD, but could be removed (ie. deleted) if necessary prior to the actual write.

## **2.6.13 My Network Places**

This is a *virtual folder* which displays frequently visited network locations which have been added; these locations are essentially "network bookmarks". These network places may be added using the Add Network Place wizard, displayed in the Files pane. Two other network *tasks* (wizards) are also available from the Files pane - the Network Setup Wizard, and the Wireless Network Setup Wizard. Explorer++ displays these three wizards in the Files pane along with previously set up network places, while Windows Explorer shows them (under expanded titles) as tasks, when the Folders pane is turned off.

### Incomplete

*My Network Places* currently does not provide access to the actual network, except through the Folders (*treeview*) pane. Network places are housed under the *Entire Network\Microsoft Windows Network* item.

## **2.6.14 Network Connections**

This is a *virtual folder* which displays networks which your computer is connected to, or *can* connect to.

### Incomplete

Network Connections currently does not provide information about the *Type*, *Status* or *Owner* (available *[columns](#page-32-0)* for display). This information (and more) can be viewed by selecting **Control Panel** in the Folders pane, right clicking Network Connections in the Files pane (for the context menu), and selecting Explore - this opens Windows Explorer which will display this information.

# <span id="page-46-0"></span>**2.7 Bookmarks**

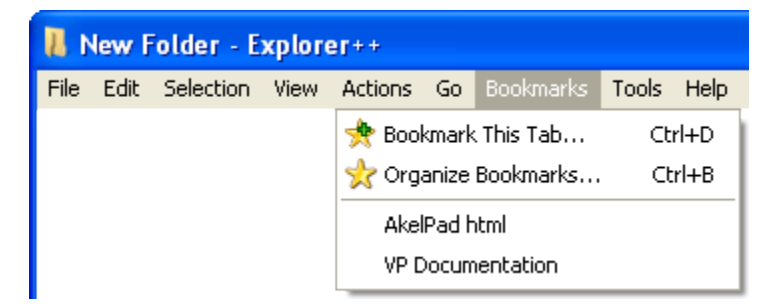

User bookmarks are displayed at the bottom of the menu. Clicking on a user bookmark "goes there", ie. set the active tab in the Files pane to the location for that bookmark. If the location does not exist (ie. folder for bookmark has been renamed or deleted), no change is made.

## **2.7.1 Bookmark This Tab. . .**

Ctrl + D

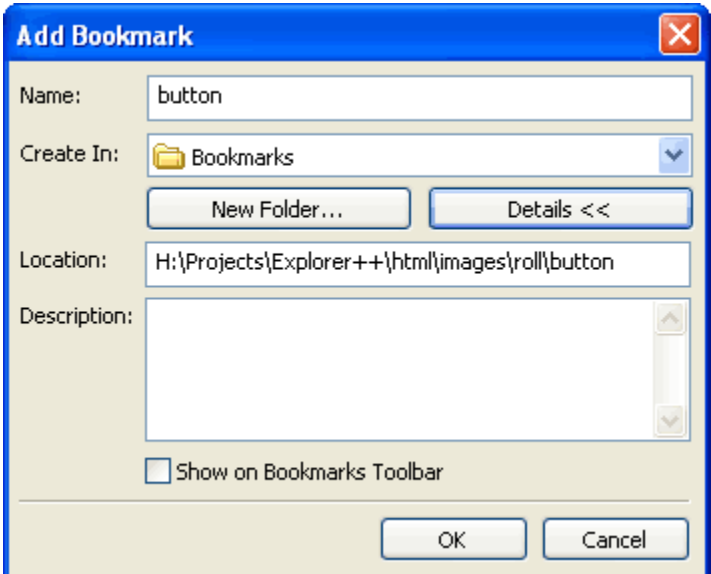

#### **Name:**

The Name field allows entry of the final bookmark name, as it will be displayed on the *[Bookmarks menu](#page-46-0)*. You should choose a name that conveys (to you) the usage of this location.

### **Create In:**

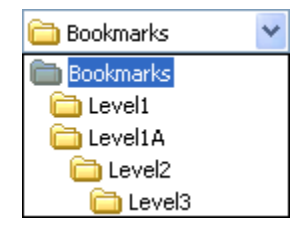

Bookmarks may be built in a hierarchy, similar to the tree shown in the Folders pane, through use of the *[New Folder. . .](#page-47-0)* button. Bookmarks, therefore, may be created on any level (ie. in any subfolder) which exists. Clicking this field (or the *drop-down* button) opens a list which shows all current levels; the user may select which folder or level to create the new bookmark in, as in the image.

#### <span id="page-47-0"></span>**New Folder. . .**

This dialog creates a subfolder in Bookmarks (the *root* level for user bookmarks), or within any other bookmark subfolder which currently exists. Note that folders may **contain** bookmarks, but do not have a bookmark associated with them.

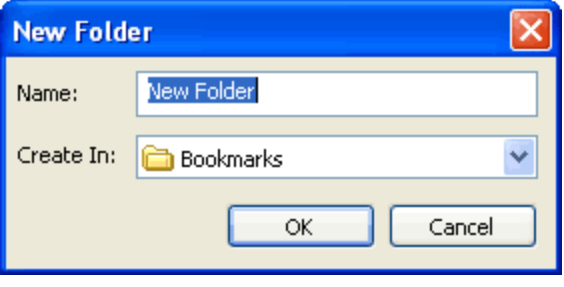

#### Bug

Creation of a new folder (ie. one level below Bookmarks) is fine, but creation of second folder within the first (ie. two levels down) causes the folder names to be displayed incorrectly on the **Bookmarks** menu. All subfolders past the first level are shown with the same name - the name of the lowest level. Workaround: The *[Organize Bookmarks](#page-48-0)* dialog displays the bookmark hierarchy and folder names correctly.

During creation of a new folder on the same level, Explorer++ does not check for duplicate names.

See also - fatal error (bug), when *[deleting](#page-50-0)* empty bookmark folders.

### **Location:**

Normally, this field shows the URL (ie. location) of the currently active folder in the Files pane, but you may edit it as desired. Make sure that the location you edit actually exists.

Note: Any bookmark with no location (ie. empty string) will open in the *[default new tab folder](#page-58-0)*.

### **Description:**

This field is normally not shown, but appears as part of the bookmark's *[Properties](#page-50-1)* dialog in the *[Organize Bookmarks](#page-48-0)* tool. Any user comments about this bookmark may be entered here, such as, perhaps:

- the use of this folder (eg. "Temporary storage for untested software", "Killer apps!")
- a date ("Wednesday's accounting updates")
- backup information ("These ZIP files have been archived")
- etc.

### <span id="page-48-1"></span>**Show on Bookmarks Toolbar**

Checking this box (or menu item) forces the bookmark created to be shown on the *[Bookmarks toolbar](#page-77-1)*. If this box is not checked at the time of bookmark creation, it may be checked later as part of the *[Properties](#page-50-1)* dialog in the *[Organize](#page-48-0) [Bookmarks](#page-48-0)* tool. Folders housing bookmarks may also be designated to show on the Bookmarks toolbar.

## <span id="page-48-0"></span>**2.7.2 Organize Bookmarks. . .**

Ctrl + B

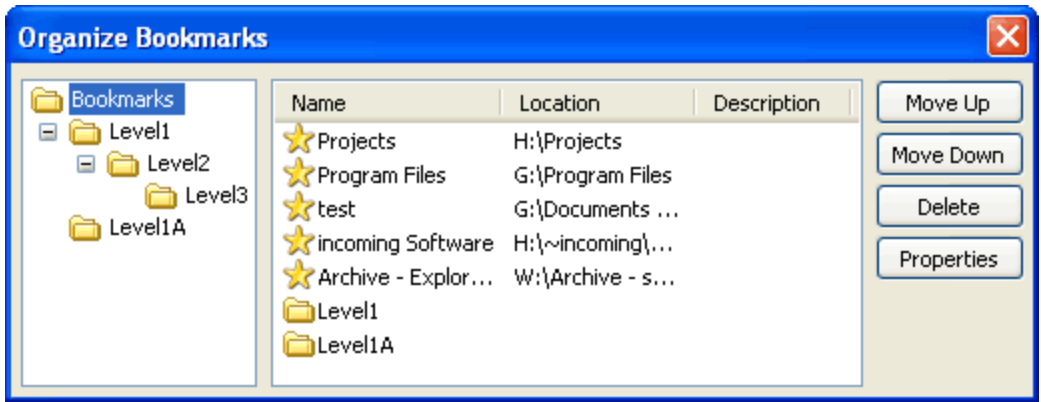

#### **Folders tree**

This pane shows the hierarchical *tree* structure of the bookmarks collection. Folders can be expanded to show their contents (more folders only). Selecting a particular folder displays the contents (including bookmarks) in the Bookmarks & Folders pane to the right. The folder Bookmarks is the parent (or root) folder of all subfolders or bookmarks.

#### **Bookmarks & Folders**

This pane displays the contents of a selected folder in the Folders tree to the left. In addition to the bookmark or folder's name, it's location and any comment (Description) are displayed. The three columns may be resized (by dragging the edges of the column headers), but not dragged into a different order.

Double-clicking on a bookmark (\*) transfers the current tab to that location, ie. *goes* to the bookmark, while doubleclicking on a folder  $\left( \Box \right)$  opens that folder and displays its contents.

### **Context Menu**

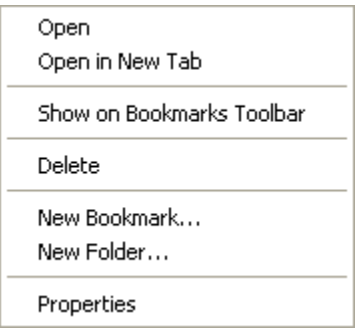

Each bookmark item in this pane has a context (ie. right-click) menu which is quite similar to the context menu for items on the *[Bookmarks toolbar](#page-77-2)*, with the addition of a *[Show on Bookmarks Toolbar](#page-48-1)* item.

#### Incomplete

The *New Bookmark. . .* and *New Folder. . .* items on this menu are not yet coded, ie. they are non-functional.

### **Move Up, Move Down**

These buttons move a selected bookmark (or folder) in the Bookmarks & Folders pane up or down in the bookmarks list. Only a single bookmark or folder may be selected at a time.

#### **Delete**

This button deletes (with a confirmation dialog) a single bookmark or folder selected in the Bookmarks & Folders pane. Deleting a folder obviously deletes all the bookmarks and folders it contains.

#### <span id="page-50-0"></span>Bug

Deleting a folder does not update the Folders tree until the next opening of the Organize Bookmarks dialog.

It is possible to create a new folder, then save the bookmark elsewhere or cancel saving the bookmark, thereby creating an empty folder. Attempting to subsequently delete an empty folder will cause a **fatal crash**.

Workaround: Prior to deleting a folder, select it in the Folders tree to ensure that it is not empty. If necessary, add a dummy bookmark to the folder prior to deleting it.

#### <span id="page-50-1"></span>**Properties**

You edit the properties for any item selected in the Bookmarks & Folders pane. If the item is a folder, then the Location: field is absent.

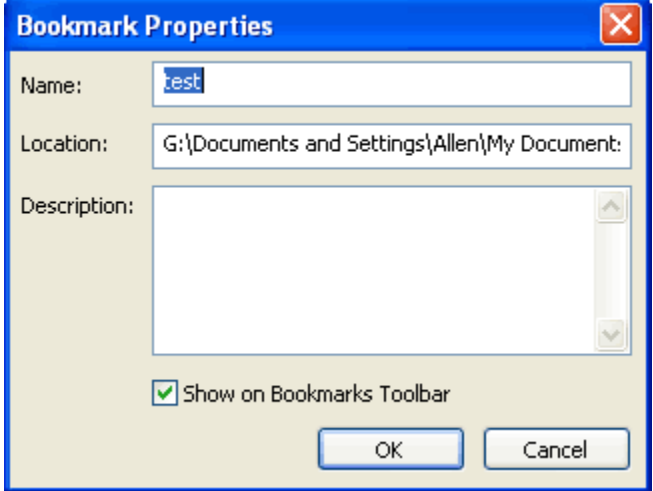

# **2.8 Tools**

## **2.8.1 Search. . .**

 $Ctrl + F$ F3

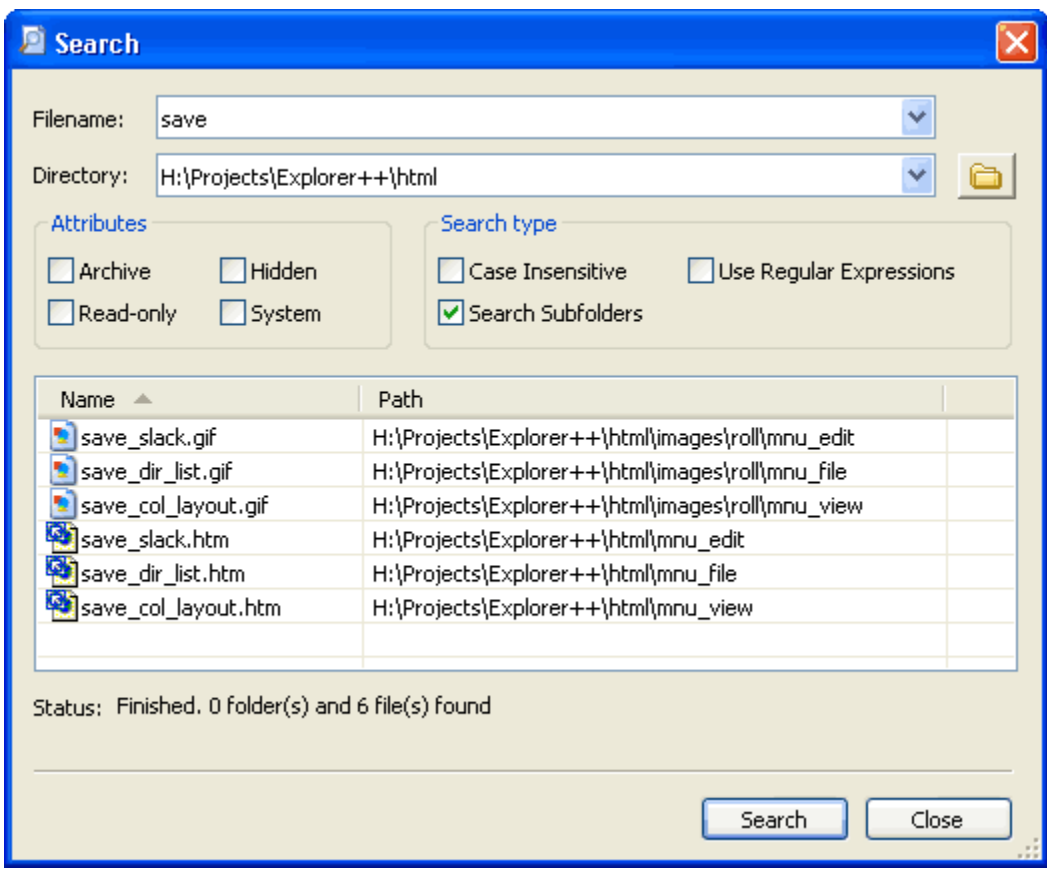

The Search dialog provides a quick and convenient way to locate files or folders, based on a search *pattern* (partial name, etc.). The results area provides standard *Shell* context menus for each item found, allowing you to view, edit, copy, delete, etc. the files or folders.

Note: The Search routine can only find files/folders by name or attributes; no searching for text within a file can be done.

### <span id="page-51-0"></span>**Filename**

This field contains either

• the partial file name (or search *pattern*) to search for. Although *[wildcard \\*patterns\\*](#page-21-0)* may be used, it is not strictly necessary to do so; the search implemented here will match a **partial** filename (similar to the built-in Windows search tool) without using wildcard characters. A *drop-down* list is available with quick access to previous search *patterns*. If using a partial file name (or wildcard) *pattern* here, make sure the *[Use Regular](#page-52-0) [Expressions](#page-52-0)* checkbox is not checked to prevent the pattern from being interpreted as a regular expression.

or

• a regular expression to match. Using a regular expression requires the *[Use Regular Expressions](#page-52-0)* checkbox be checked.

Tip: The Filename: field is also used for entering Regular Expressions, which can be quite long. Currently, this field does not scroll, so your long expression may not be possible to enter. Simply resize the whole window (larger) for

more room in the edit box.

#### <span id="page-52-2"></span>**Directory**

This field should contain the folder in which to perform the search, or the parent folder, if the *[Search Subfolders](#page-52-1)* box is checked. The button beside the field opens a Windows *Browse For Folder* dialog (see *[here](#page-58-0)* for a picture of this Windows dialog), allowing the user to navigate to and set the Search Directory. A *drop-down* list is available with quick access to previous search directories.

The Search Directory defaults to the folder/directory of the currently active tab.

### **Attributes**

Checking any *[attributes](#page-12-0)* provides a filtering mechanism; files searched must satisfy the Filename *pattern* AND the attributes if they are to be included in the results.

#### **Case Insensitive**

The state of this checkbox determines whether text case (i.e. *UPPER* or *lower* case) will be considered during the search.

- checked searches are case insensitive, that is, *UPPER* and *lower* case are considered the same. Searching for "gif", for example, will also find "GIF" and "Gif".
- not checked searches are case sensitive and the target and results case must match exactly, that is, "gif" "GIF" "Gif".

## <span id="page-52-1"></span>**Search Subfolders**

Normally, the search would be done only in the scope of the folder shown as the *[Directory](#page-52-2)*. However, if this box is checked, all subfolders (and subfolders of subfolders, etc.) will be included in the search. Results can be from either the search Directory, or any subfolder.

### <span id="page-52-0"></span>**Use Regular Expressions**

If this box is checked, then the text entered in the *[Filename](#page-51-0)* edit box is assumed to be a regular expression and the search is done using pattern matching instead of simple file name comparisons. Regular expressions, while appearing complicated to the user of text and wildcard expressions (e.g. "\*.jpg"), can be a more flexible and powerful approach to searching for files and folders. Having this tool available - as well as *conventional* (i.e. non regular expression) text searching - provides superior capabilities and choice to the user. For help on regular expressions, see [this](https://msdn.microsoft.com/en-us/library/bb982727.aspx) MSDN page. Regular Expression searches obey the settings of the Attributes and Search type checkboxes.

#### **Results pane**

When the search is completed, this list shows the name and path (ie. location) of all files found which matched the criteria for (partial) name and attributes. The Name and Path columns are resizable, and *sortable* (ascending or descending, by clicking on the column header) for convenience when numerous results are visible.

Tip: Each file in the Results pane has a context (ie. right-click) menu. Two items on this menu are of particular interest:

- Open this opens the file in any application registered to that file type or presents a dialog if the type is not registered. This may also be accomplished by double-clicking on the file.
- Open file location this opens a new tab at the folder which houses the file. The target file is already selected in the new tab. If multiple files were selected originally, only a single tab is opened and a single file selected.

This context menu is constructed from Windows *shell* associations; items present will vary with the file type.

Note: The Microsoft .NET framework, when present on a system, creates a subfolder in the Windows folder called "assembly". The nature of the .NET installation may interfere with **Explorer++** (Windows Explorer's exploration is *modified*) successfully browsing this folder. If this folder is included in your search (usually by virtue of using the *[Search Subfolders](#page-52-1)* option), some results unusual results (eg. incorrect file names, locations) may be expected, but these erroneous results are usually obvious.

### **Status:**

This area shows

- the folder being searched (quickly!), as the search progresses,
- "Cancelled." if the user stopped the search prematurely (by clicking the Stop button or by pressing **Enter** or spacebar), or
- the final count of folders and files found, when the search completes.

## **2.8.2 Customize Colors. . .**

This tool allows Explorer++ to display files in different colors, according to *rules* which modify the display of files by filename and/or attributes. Like the *[Filter](#page-35-0)* routine, coloring certain files or folders aids in quickly finding what you want.

<span id="page-53-0"></span>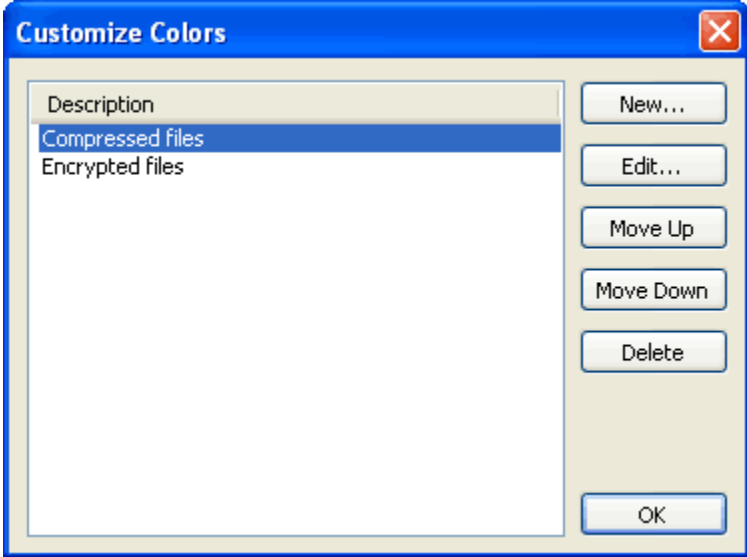

## **Rules list**

This list shows all color rules, by their description (ie. *name*). Their application to files in the Files pane' is by their order of appearance in this list; the first rule (top) is applied first, the bottom of the list is applied last. Individual rules (ie. one at a time) may be selected for re-ordering, editing or deletion.

### **New. . .**

This opens the New Color Rule dialog for creation of a new rule. The dialog is virtually identical in form and function to the *[Edit Color Rule](#page-54-0)* dialog, buts adds to the rule list rather than editing an existing rule.

### <span id="page-54-0"></span>**Edit. . .**

This function edits the currently selected rule.

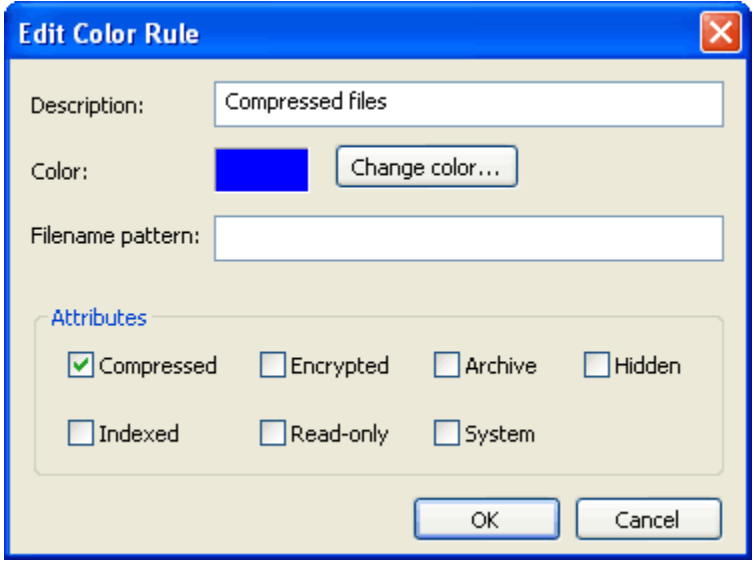

## **Description**

Enter a description in this field; this is the name that will identify the rule in the *[Rules list](#page-53-0)*.

### **Color**

The color assigned to files which match this rule is shown in a small *swatch*.

### **Change color. . .**

This button opens a standard Windows Color dialog which allows you to set a new color. You may

- choose a color from some common colors, or
- define one using
	- RGB (Red/Green/Blue) notation
- Hue, Saturation and Luminescence values, or
- visual selection

### <span id="page-55-1"></span>**Filename pattern**

Rules may specify a filename pattern in addition to, or instead of, *[attributes](#page-55-0)*. If a file name matches this pattern, then that portion of the rule is satisfied. Filename patterns are entered using *[wildcard patterns](#page-21-0)*, in a manner similar to the old DOS wildcards. For example, the filename pattern

 $* * *$ 

would match any file containing an underscore character. The most common usage would likely be to match certain files by file extension, as in a pattern of

\*.gif

which would match any GIF image files.

If attributes are also checked, then both the filename pattern AND the attributes must match in order for the rule to succeed and the file be colored.

### <span id="page-55-0"></span>**Attributes**

File attributes may be specified in addition to, or instead of, a *[Filename pattern](#page-55-1)*. Attributes may be the *common [attributes](#page-12-0)* (as can be changed from the File menu), or may also be NTFS specific, namely

- Compressed file is compressed using native Windows compression, or
- Encrypted file is encrypted using native Windows encryption.

Note that checking any attribute box in this dialog does not affect the attributes for any file, it merely reads the attributes as part of this rule.

### **Move Up/Down**

The Move Up and Move Down buttons move a selected rule up or down in the list. Priority of application of rules to the Files pane is determined by their order in the list.

### **Delete**

Clicking the Delete button deletes a rule (currently selected) from the list; a confirmation dialog is issued prior to deletion. There is no way to recover a deleted rule.

## **2.8.3 General Options**

**General**

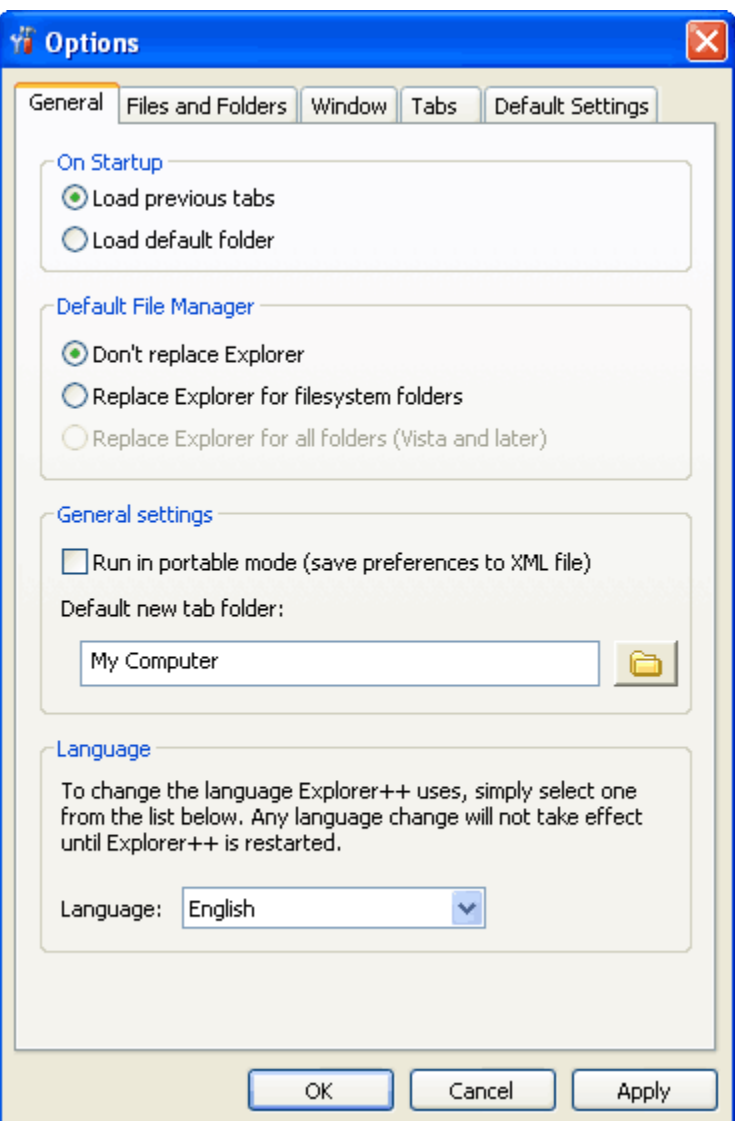

## **On Startup**

System Default: | Load previous tabs

This option specifies the action Explorer++ should take on startup. Two choices are available:

- Load previous tabs This option forces Explorer++ to save the current tabs and settings either in the Windows registry, or in the *[portable](#page-57-0)* XML file - and restore them on startup. This ensures that your *[Tab bar](#page-84-0)* (and the settings for each tab) are "just the way you left them".
- Load default folder This option tells Explorer++ to just open the *[default \(new\) tab](#page-58-0)* at startup no previous tabs will be loaded (but see Note and Tip below!).

The Info and Tip following are applicable to the current version (v1.35) - future versions may vary from this behavior.

Note: Explorer++ saves any tabs and settings from memory variables when the application is closed; changing from the previous tabs setting to default folder in the Options dialog only changes the setting. At the next startup, however, the memory variables will contain only the tab information specified by the setting - the previous tab settings are still in the registry or XML file, at least until Explorer++ is closed.

Tip: If you have closed Explorer++ and changed the setting to Load default folder (by accident?), you may still be able to restore your tabs for the next startup! One of the following changes (depending on whether you are using Explorer++ in *portable mode* or not) must be made before the next session:

Registry: The key

HKEY\_CURRENT\_USER\Software\Explorer++\Settings\StartupMode

must be set to 1 (restore tabs).

XML file: The setting

<Setting name="StartupMode">2</Setting>

must be set to 1 (2=Load default folder). Settings in the XML file should be in alphabetical order; the StartupMode setting occurs around line 59. You can edit the file with a text editor like NotePad (not a word processor!).

The usual *caveats* apply for Windows registry editing - don't attempt this if you are unsure.

#### <span id="page-57-0"></span>**Run in portable mode**

System Default: No (if no config.xml file present)

<span id="page-57-1"></span>Enabling this option (ie. checking the box) tells Explorer++ to save and fetch all its settings in an XML (config.xml) file, located in the installation folder, usually  $\ldots$  \Program Files\Explorer++ v1.2 (your version might be different). An XML file is a text file, structured hierarchically to enable Explorer++ to re-construct its settings, etc. at program startup.

Note: At startup, Explorer++ always looks for a valid XML file in the correct location, and if it is found loads it and uses those settings. The actual setting value for portable mode is not saved, either in the Windows registry, or in the XML.

If Explorer++ is currently using portable mode (ie. XML file), and it is desired to switch back to using the Windows registry, the XML file must be either

- deleted, or
- renamed (eg. config.xml.bak)

and the portable mode option must be disabled (ie. clear the checkbox) prior to closing **Explorer++**, to avoid rewriting the XML file. Note that **Explorer++** creates the XML file (if this setting is enabled) immediately upon closing the options dialog.

### <span id="page-58-0"></span>**Default new tab folder**

System Default: | My Computer

This option allows the user to select a default folder to be used when a *[new tab](#page-6-0)* is opened. The option presents a typical Windows *Browse For Folder* dialog, allowing the user to choose a folder. Prior to using this option, the default folder is *My Computer*.

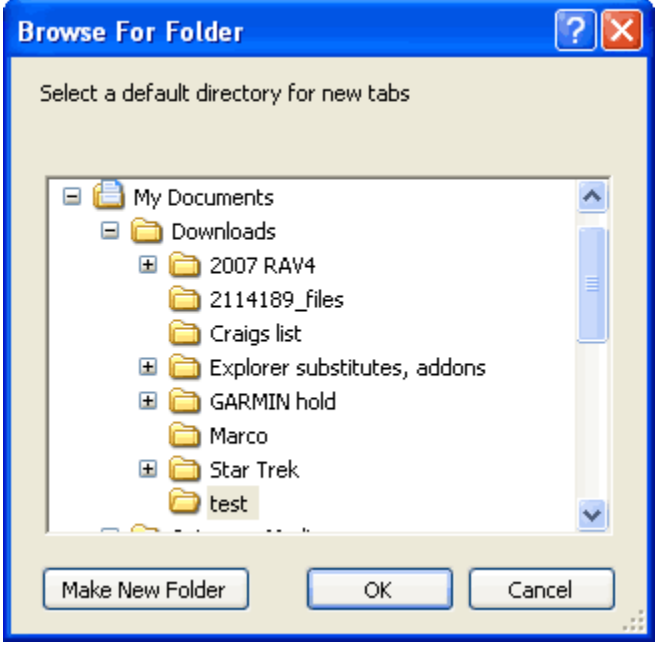

If a folder is set by this option, then subsequently is renamed or deleted (ie. folder cannot be found), new tabs default back to *My Computer*.

Tip: The *Browse For Folder* dialog is a native Windows dialog and, as such, respects the settings from the Control Panel/Folder Options - View tab. Specifically, the

- *Do not show hidden files and folders,* and the
- *Hide protected operating system files (Recommended)* setting

if enabled will prevent display of some folders by this dialog. This behavior exists even if Explorer++ is set to *[display](#page-28-1) [hidden](#page-28-1)* items, since Explorer++ has no control over this dialog.

It is recommended that both of the above settings be changed to display all files and folders when using Explorer++, and to use its own control of these attributes.

### **Language**

System Default: | English (9) - internal

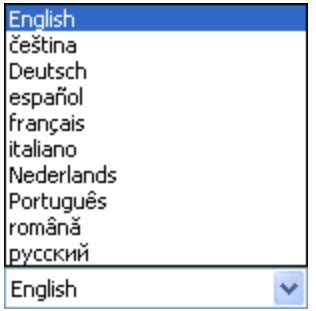

Explorer++ is a native English language application, but International users have contributed translation DLLs which, when placed in the *[installation folder](#page-57-1)*, present the menus, etc. in a different language. The DLLs are not shipped with Explorer++, but may be downloaded from the translation page of Explorer++'s site at

<https://www.explorerplusplus.com/translations>

Once the DLLs are placed in the Explorer++ installation folder, the languages will appear as choices on the language drop-down (or drop-*up*!) control for this option.

Note: Japanese, Korean and Chinese require support for East Asian languages to be installed. This installation is available from the Control Panel *Regional and Language Options* applet.

Note: Sinhala requires installation of either the SinhalaTamil Kit (Windows XP) or possibly a Sinhala LIP (Language Interface Pack - Windows Vista/7, untested), available from [Microsoft Sri Lanka.](http://www.microsoft.com/en/lk/)

The translations are incomplete, but are an excellent start to the *globalization* of Explorer++.

To check the status of a translation, update a translation or submit a new translation, please see this project's page on [Crowdin.](https://crowdin.com/project/explorerplusplus)

## **Files and Folders**

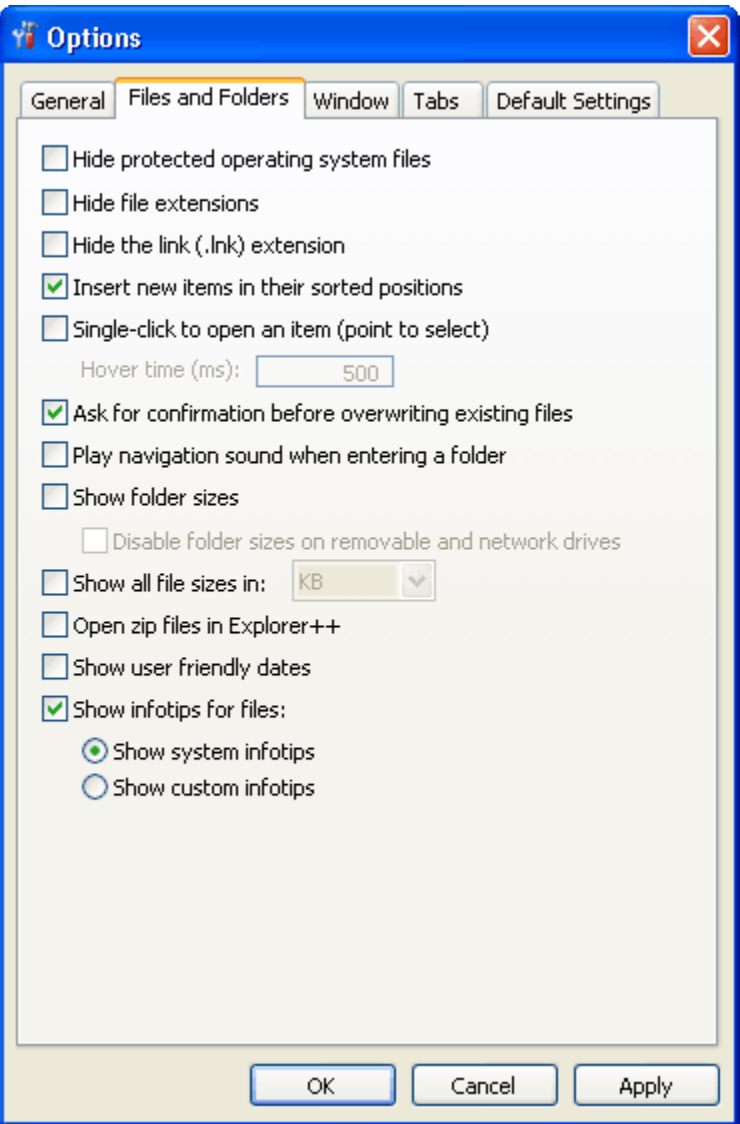

### <span id="page-60-0"></span>**Insert new items in their sorted positions**

System Default: | Yes

Explorer++ sorts items in the current Files pane (ie. tab) when a *[Refresh](#page-28-0)* is done, or when refreshing is done automatically by changing the column sorting, etc. When new items are added to the tab by drag-and-drop, or by using the New item of the context (right-click) menu, newly added items are (by default) inserted in the correct location folders at the top (or bottom, depending on the column header status), files in position by alphabetic order. Disabling this option, however, causes all new items to be placed at the bottom the of current list. This may be of benefit when editing folders, etc. and new files/folders can be determined at a glance.

<span id="page-60-1"></span>Of course, automatic refresh (and sorting) is still done when column sorting is changed and at startup, etc.

### **Single-click to open an item**

System Default: | No

Windows' default mode of operation (in most situations) is

- single-click on an item to select it (give it *focus*)
- double-click to activate it or execute it

The X Window System graphical user interface, popular with Unix/Linux-type operating systems, uses a different approach

- hover over an item to select it (give it *focus*)
- click once to activate it or execute it

Enabling this option causes Explorer++ to behave like an X Window application - in the Files pane only. Some users may find this more comfortable (less mouse clicks) or faster.

### **Hover time (ms)**

Hover time is the time taken for the item to be selected when using single click to open an item. Hovering over a item in single click to open mode is equivilent to clicking on it in double click to open mode.

Note: This behavior is available in Windows as a *system-wide* setting. The General page of the *Folder Options* Control Panel applet provides this functionality. Explorer++, as it is not a native Windows component, does not obey this setting.

### <span id="page-61-0"></span>**Show folder sizes**

System Default: | No

Checking this box forces Explorer++ to calculate and display folder sizes in the Files pane. The feature might be useful if, for example, you were *house-cleaning* your drive and wanted to merge smaller folders with larger ones; folder sizes would be listed is the Size column, if *[enabled](#page-29-0)*.

Caution: Although it sounds obvious, when this option is enabled, Explorer++ calculates folder sizes - always. If you are *walking* through your folder tree to get to a particular location, large folders in the files pane will be calculated, even if they are only momentarily displayed. Windows is a multi-tasking, multi-threaded operating system; calculations continue even though the folder is no longer displayed. This may greatly impact your system's performance - use this option with care.

### **Disable folder sizes on removable and network drives**

When folder size calculation and display is enabled, you may check this box to turn off the feature for removable and network drives, as a time-saving convenience. For network drives, this is a safety feature, as the system may not know ahead of time just how large the network drive is; time will be saved. In addition, network and removable drives are transitory - it may not be useful to know the sizes since tomorrow, the drives may not be connected.

### **Show all file sizes in:**

System Default: Flexible, Bytes if option enabled

Show all file sizes in: Bytes

When this box is cleared, drive and file sizes (and *[folder sizes](#page-61-0)*, if enabled) are displayed in a *flexible* format, that is, in bytes, kilobytes (KB -  $10^3$  bytes), megabytes (MB -  $10^6$  bytes), etc., depending on file size.

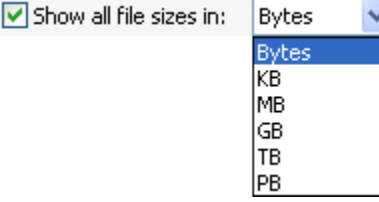

Checking the box allows the user to choose from a variety of units, from bytes up to terabytes  $(10^{12}$  bytes) and even petabytes (10<sup>15</sup> bytes)! File sizes will be displayed in the chosen units, even if files are small. This might prove useful in viewing the sizes of larger drives, etc. or media files (DVD files could be in the gigabyte  $(10^9$  bytes) range.

#### <span id="page-62-0"></span>**Show user friendly dates**

System Default: Yes

Setting this option presents the

- Date Created,
- Date Modified and
- Date Accessed

*[columns](#page-29-0)* in the Files pane with *user friendly* dates, such as "Today, *time*" and 'Yesterday, *time*" instead of the usual format. The usual format is determined by your system settings for Date and Time display and can be modified in the Regional and Language Options Control Panel applet.

You may open the Control Panel applet here: to customize your settings (Short Date format, Time).

#### Incomplete

To date, only "Today" and "Yesterday" have been implemented as user friendly dates.

### **Window**

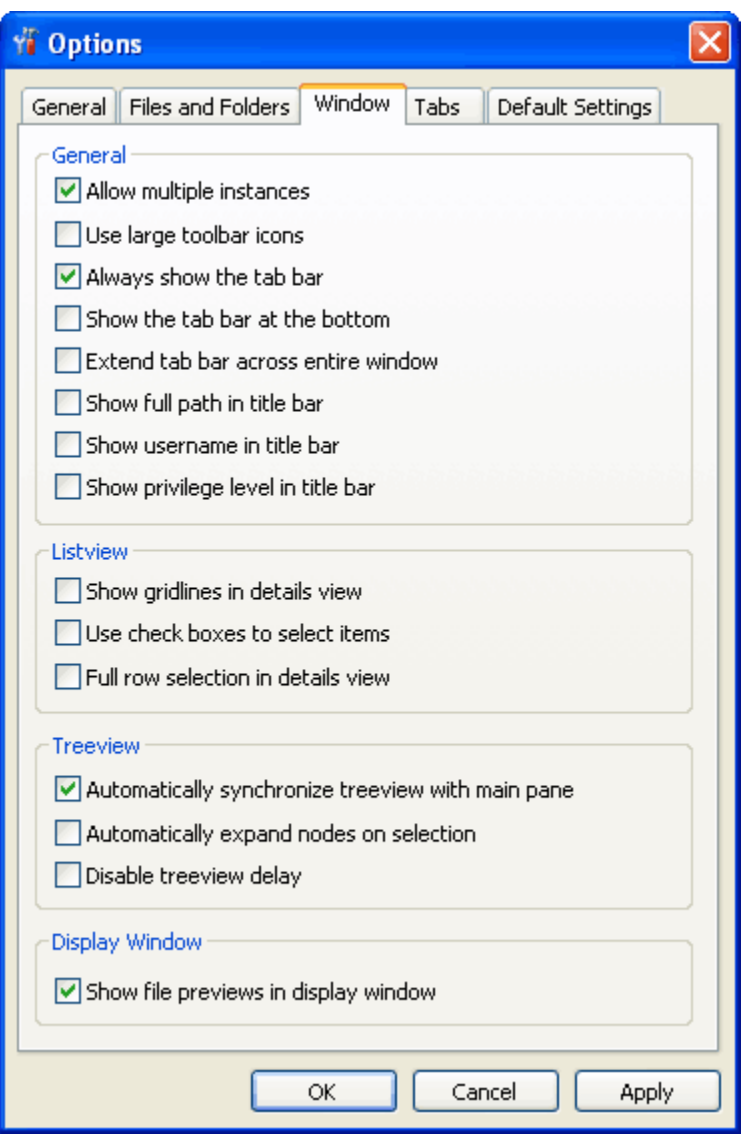

## **Allow multiple instances**

System Default: | Yes

By default, Explorer++ allows multiple instances of itself, that is, you may open more a one copy of Explorer++. Each new copy can have its own set of tabs and settings, etc., subject to information below. If this option is disabled (box unchecked), ie. *do not allow multiple instances*, then attempting to open a second copy of Explorer++ (eg. by double-clicking on a shortcut) will open a *[new tab](#page-6-0)* instead.

Note: While multiple instances of Explorer++ are open, each copy maintains tab and settings information in its own memory space. However, on closing, each copy will write complete settings information to the Windows registry (or *[config.xml](#page-57-0)* file). Closing the next copy will also do this, overwriting the settings from the first. This means that the last closed instance of Explorer++ ultimately determines the settings (and tab information) saved for the next session. This behavior is by design.

Tip: If you have multiple copies of Explorer++ open, the one with your preferred tabs (and settings) should be closed last. If multiple instances are being used along with *[portable](#page-57-0)* mode, you can make a backup copy of your config.xml file.

#### **Tab bar settings**

#### **Always show the tab bar**

System Default: Yes

Disabling this option causes the *[Tab bar](#page-84-0)* to disappear (ie. not displayed) when only 1 tab is open. If 2 or more tabs are open, this setting has no effect.

#### **Show the tab bar at the bottom**

System Default: | No

The *[Tab bar](#page-84-0)* is normally displayed at the top of the Files pane; enabling this option (ie. checking the box) displays tabs at the bottom, just above the *[Status Bar](#page-22-0)* (if enabled).

### **Extend tab bar across entire window**

System Default: | No

With this option disabled, the *[Tab bar](#page-84-0)* extends only the width of the Files pane. Enabling this option displays the Tab bar the full width of the window; more tabs can be displayed in this mode.

### **Title bar settings**

These settings modify Explorer++'s title bar, which normally only displays the current folder, followed by "Explorer++". A sample title bar follows, showing only the current folder ("AtomExplorer").

## AtomExplorer - Explorer++

Note that these options may be enabled in any combination. The more options enabled, the longer the window title.

### **Show full path in title bar**

System Default: | No

Enabling this setting displays the full path to the current folder. The following image demonstrates this.

H: \Projects\AtomExplorer - Explorer++

### **Show username in title bar**

System Default: | No

Enabling this setting displays the current user's name (actually the *owner* of the Explorer++ process), preceded by the domain name. The domain name refers to the location of the user's account, which could be another computer on a network. In most cases, individual computers will just show "DESKTOP" signifying this is a local account/user.

AtomExplorer - Explorer++ [DESKTOP\Allen]

#### **Show privilege level in title bar**

System Default: | No

Enabling this setting displays the user's *privilege level*, as determined by the type of his account. This is usually one of

- Administrators high privilege, unrestricted access to all computer functions
- Power Users extensive rights, but may not be allowed certain administrative tasks (eg. take ownership of files)
- Users fewer rights. This prevents accidental changes to the system.
- Guests fewer rights than Users

AtomExplorer - Explorer++ [Administrators]

### **Full row selection in details view**

System Default: | No

Normal selection of an item in details view just highlights the left-most column (usually Name). In order to select that item, the left-most column must be clicked; clicking on another column has no effect.

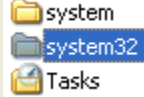

File Folder File Folder Folder

1/29/2011, 11:45:33 AM 3/20/2011, 9:28:59 AM 3/6/2011, 8:39:06 PM

However, when this option is enabled, the full row is highlighted; selection may be done on any column.

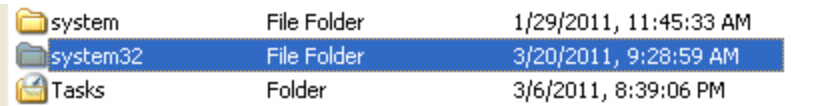

### **Disable treeview delay**

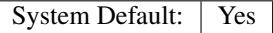

Explorer++ can, if desired, introduce a 500 millisecond delay between selecting a folder in the Folders pane (ie. treeview control) and opening its contents in the Files pane. This delay is entirely *cosmetic*; it may prove useful for users who navigate the folder tree using the keyboard. With the delay, using the up/down arrow keys would not open the folders contents for each folder as the selection was moved up or down.

By default, this option is enabled, disabling the treeview delay; clearing the checkbox enables the delay.

### **Tabs**

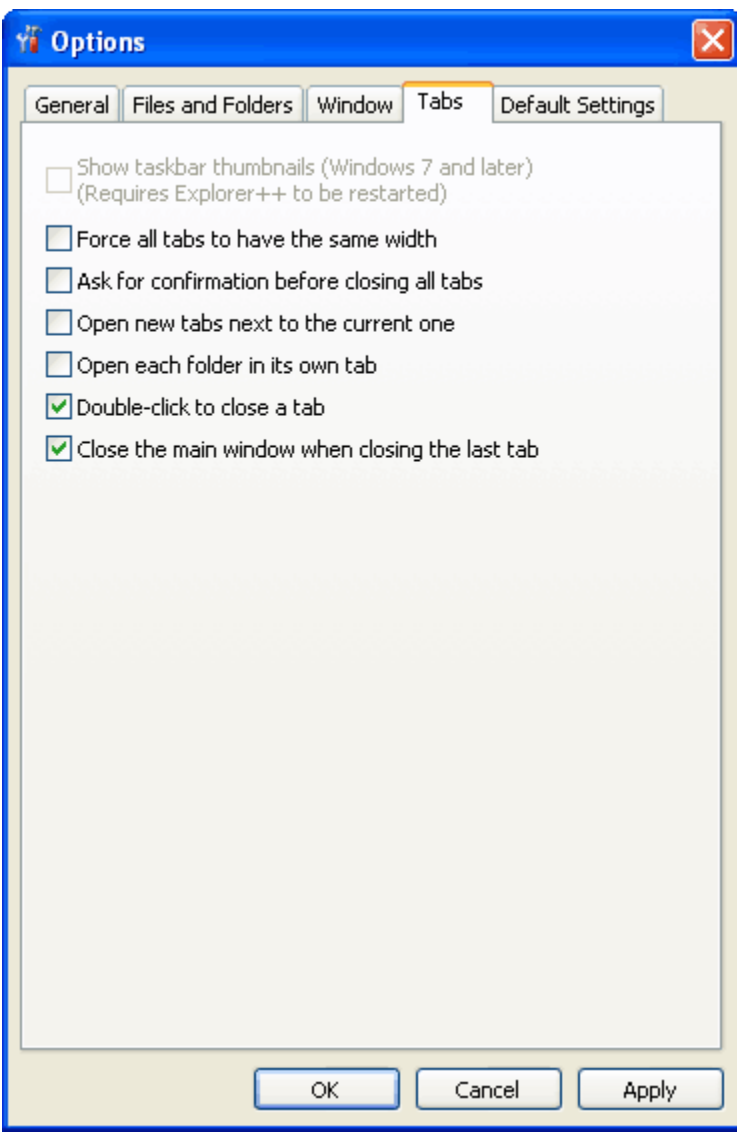

## **Open new tabs next to the current one**

System Default: | No

New tabs on the *[Tab bar](#page-84-0)* are normally created/opened at the extreme right position. This option, when checked, forces new tabs to be created to the immediate right of the active tab. This position for the tab is used even if the tab is created by a non-active tab elsewhere on the Tab bar using the *[Context menu](#page-85-0)*, for example.

### <span id="page-67-0"></span>**Double-click to close a tab**

System Default: Yes

When this option is enabled (ie. checked), tabs may be closed by double-clicking on the tab in the *[Tab bar](#page-84-0)*. If disabled, the tab must be closed by an *[alternate method](#page-85-1)*, such as the Tab bar's close button.

### **Close the main window when closing the last tab**

System Default: Yes

Explorer++ usually disallows closure of the last open tab, but with this option enabled, this can be done, and results in Explorer++ closing completely.

With this setting active, you cannot use the *[close](#page-85-1)* button on the *[Tab bar](#page-84-0)*; you must use double-click (subject to *[option](#page-67-0)*), a key combination (Ctrl+W, Ctrl+F4), or a menu item.

### **Default Settings**

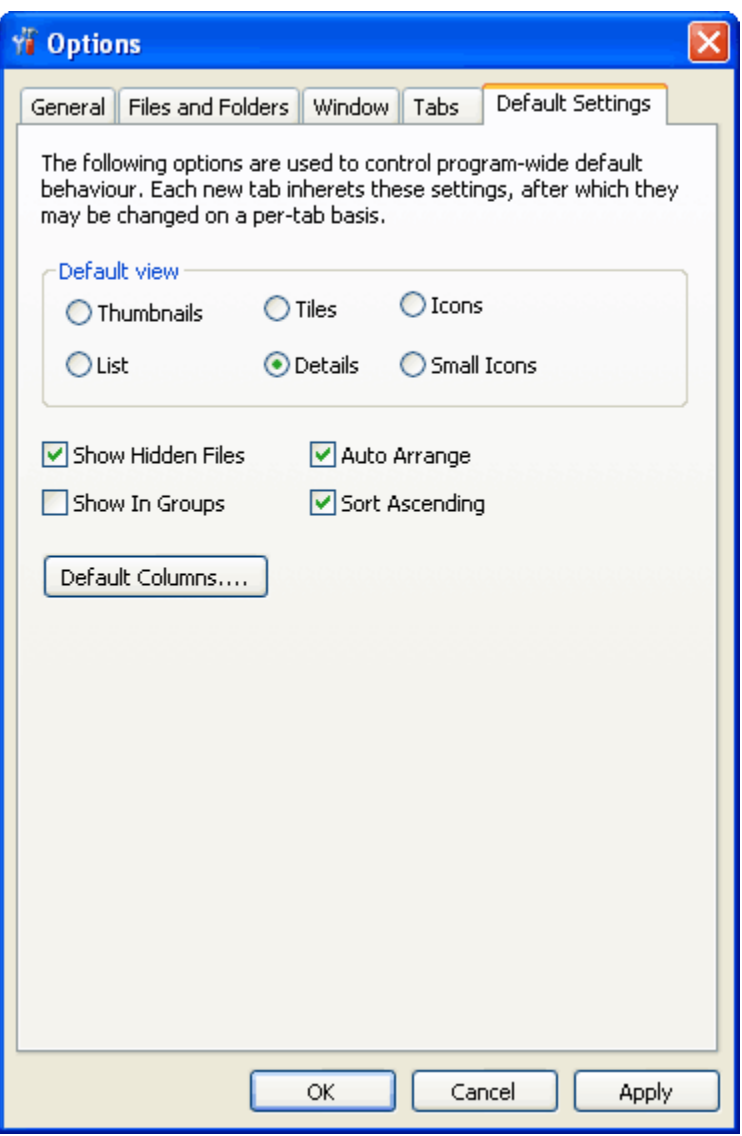

**Default Columns. . .**

System Default: see *[Folder types](#page-30-0)*, varies with type

You may set the *[columns](#page-29-0)* (and *[column order](#page-30-1)*) to be shown on **new tabs**; default column widths are always reset to 150 pixels. Default column widths may be changed, however, by the *[Save Column Layout as Default](#page-33-0)* menu item.

#### **About Default Columns and Column Widths**

Note: Explorer++ keeps 2 different sets of *default* columns for use, each with its own column order, visibility and column widths for the 7 different *[types of folders](#page-30-0)*.

- one set of system defaults. This set is the set used to create *[new tabs](#page-6-0)*. It can be altered by the Default Columns. . . setting (this setting - column order and visibility only) and the *[Save Column Layout as Default](#page-33-0)* setting (order, visibility and width). Column widths are only changed when the current tab layout is saved as default. New tabs, when created, adopt this set of columns and widths. These settings are *persistent* , maintained in either the *[config.xml file](#page-57-0)* or the Windows registry.
- one set for **each tab**. This set is used when the tab is switched to one of the 7 different types of folders, but is never used for another tab. Column display settings and width changes are only maintained for this tab. If the Save Column Layout as Default option is used, the current column settings and widths (this type of folder only) is saved to the system defaults. Once the tab is closed, these settings are lost.

# **2.9 Help**

## **2.9.1 Help**

F1

This menu item opens the help file at its default page.

You might see the following dialog instead:

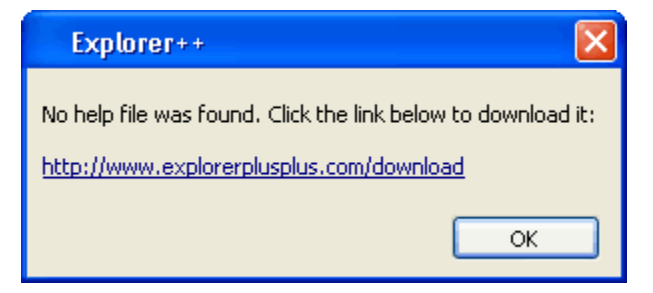

which means that you haven't yet *installed* the help file. Click on the link in the dialog to open your browser at the Explorer++ download page, and download the file (Explorer++ Help.chm) using the Help File link. It may be in an archived (i.e. zip file) format; if that is the case, extract it first, then follow the next steps:

- the help file must be named Explorer++ Help.chm (its default name), and
- the help file must be located in the installation directory, i.e. the directory housing the executable (Explorer++.exe). Move it to that location.

• You may need to "*Unblock*" (i.e.. right-click file → Properties → Unblock) the help file after extracting. The file may be blocked from usage by Windows' security routines. It is a safe file.

As of the current version of Explorer++, (context sensitive) help using the F1 hotkey is not implemented. Only the Help menu item is functional.

## **2.9.2 About Explorer++**

This simply shows the about dialog.
# CHAPTER 3

## **Toolbars**

<span id="page-72-0"></span>Explorer++ has 5 internal toolbars, any of which may be enabled (made visible) by checking one of the *[menu](#page-23-0)* items. They are

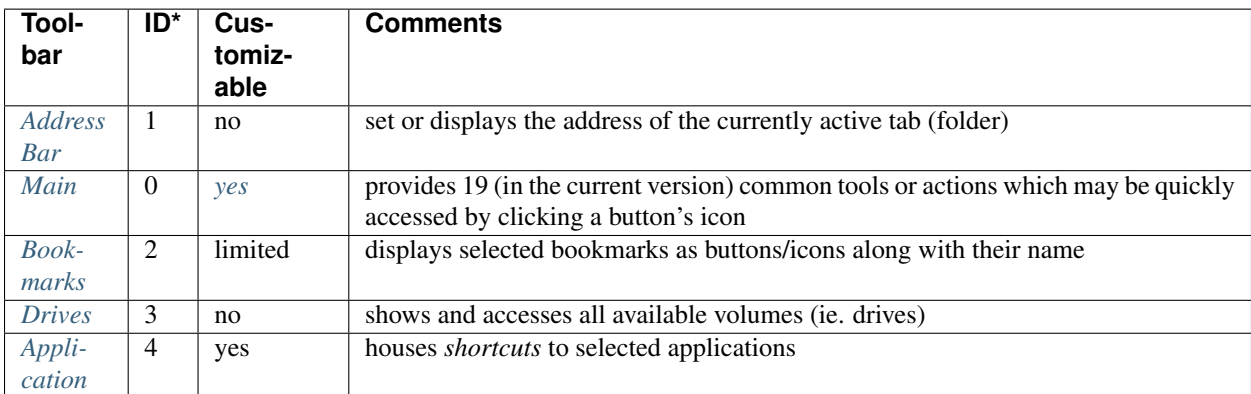

\* IDs are maintained internal to Explorer++, but may be useful when editing the Windows registry, or the "config.xml" (ie. *[portable](#page-57-0)* settings) file.

## <span id="page-72-1"></span>**3.1 Moving toolbars**

When *[unlocked](#page-80-0)*, he toolbars may be relocated (ie. *docked*) and *resized*, and placed on separate *rows* or combined on a *row* to save space.

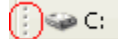

Using a toolbar's *grip* (found at the left side of the toolbar), it may be dragged-and-dropped to a new row, or moved along that row effectively resizing the toolbar to its left. Moving a toolbar along a row is only possible when there is more than one toolbar per row.

Dragging a toolbar up will place it on a row with another toolbar, while dragging a toolbar **down** (to the bottom-most row) places it on its own row.

Toolbar positions are preserved by Explorer++ for the next session.

#### Bug

If the Address Bar has a second toolbar on the same line to the right of it, it may be partially obscured, even after restarting Explorer++.

### **3.2** *Chevrons*

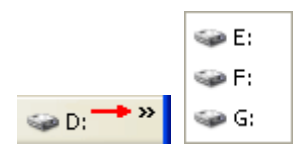

If there is insufficient room to display all toolbar items, a *chevron* symbol (») is used; clicking on the *chevron* opens the rest of the toolbar, as a menu.

### <span id="page-73-0"></span>**3.2.1 Address Bar**

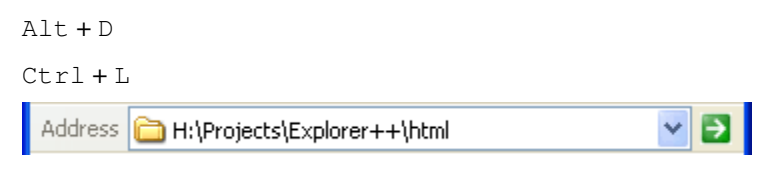

For general information about Explorer++'s toolbars, ie. moving, resizing, customizing, etc., see the toolbars *[Overview](#page-72-0)*.

The Address Bar serves 3 general purposes:

- 1. it displays the icon associated with the current folder (tab),
- 2. it displays the address of the current folder (tab); this address can be copied to the clipboard (if desired), and
- 3. it allows the user to enter an address and, using the *[Go](#page-75-1)* button, jump to that address.

#### **Folder icon**

This area displays any folder icon associated with a particular folder; the default is usually as shown in the image. Most special folders on the *[Go menu](#page-43-0)* have distinct icons associated with them and will display those icons here.

Tip: Dragging and dropping the Address Bar's icon to a folder (in the Folders or Files pane) - or to another tab creates a Windows shortcut (ie. a *LNK* file) in that folder. The shortcut points to the original location.

### **Address/text field**

### **Address display**

If a location for the active tab is selected, by any *[valid means](#page-43-1)*, the address/text field of the Address Bar displays the current address. If the address is too long to fit in the space allotted (ie. the Explorer++ window has been resized, and the Address Bar is now too small to display the full address, or the address is *deeply nested* in subfolders), the text in the address/text field can be scrolled by placing the cursor in the field, then moving the curser (left/right arrow, Ctrl+left/right arrow, etc.).

Text in the address/text field may be selected and manipulated (eg. copied to the clipboard), by using Windows hotkeys (eg. Ctrl+C for copy), or through the use of a small context (ie. right-click) menu. The *[Copy Folder Path](#page-9-0)* operation copies the entire address to the clipboard.

### **Address entry**

You may enter an address in the address/text field and jump to that address by pressing Enter or clicking the *[Go button](#page-75-1)*. The address must one of either

• a fully qualified path, ie. < drive letter>:\<folder>\<folder>... etc. An example might be:

C:\WINDOWS\system32\drivers

Note that fully qualified paths should not end in the backslash (\) character.

Tip: Every time you enter backslash (\) character, Explorer++ opens a special (resizable) window and displays a list of the contents (files and folders both) of the path as typed so far (if valid). You may select a folder from this list; Explorer++ will jump to that folder. Selecting a file will attempt to open it in any *registered* application, the same as if you tried to open the file using a double-click (or single-click, with an *[option](#page-60-0)* set). A *[refresh](#page-28-0)* will restore the true address.

- the name of a subfolder in the current location. The folder must already exist. This is the only time **Explorer++** will accept less than a fully qualified path, except for special locations (following).
- the name of a special location. **Explorer++** recognizes the following locations in the **Address Bar** as special:

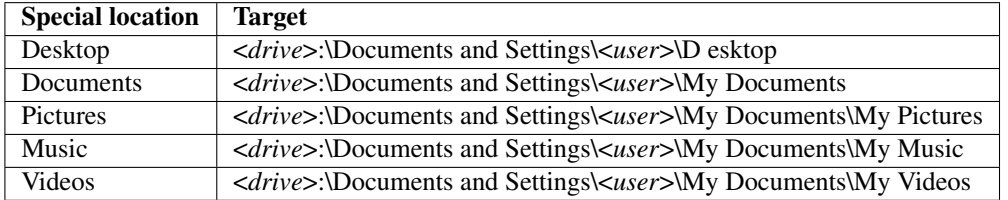

Entering one of the above locations (case-insensitive) in the address/text field and clicking the Go button (or pressing Enter) jumps to the target location. Explorer++ also recognizes several virtual folders, as shown on the *[Go menu](#page-43-0)*, namely

- *My Computer*
- *Recycle Bin*
- *Control Panel*
- *Printers and Faxes* (opens in Windows Explorer)
- *My Network Places*

although, it is likely easier just to use the Go menu for these locations.

### **Adress drop-down**

The *drop-down* list for the Address Bar shows all subfolders (folders only - no files) in the current location. You may click on any folder in the list to put its name in the address/text field; pressing Enter or clicking the Go button will take you there.

### <span id="page-75-1"></span>**Go button**

The Go button, when clicked, set the address for the current tab to the address shown in the address/text field of the Address Bar. Pressing Enter is the same as clicking the Go button when the Address Bar has the focus. The Go button has a context (ie. right-click) menu identical to the *[Toolbars menu](#page-23-0)*.

Note: The Tab, Shift+Tab, F6 and Shift+F6 keys cycle the focus in Explorer++ between the Address Bar, Folders pane and the Files pane.

### <span id="page-75-0"></span>**3.2.2 Main Toolbar**

For general information about Explorer++'s toolbars, ie. moving, resizing, customizing, etc., see the toolbars *[Overview](#page-72-0)*.

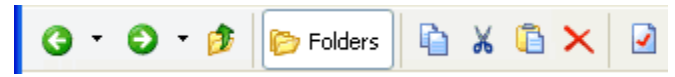

The Main toolbar provides access to some commonly used Explorer++ functions. The following buttons are available on the Main toolbar, using the *[Customize](#page-81-0)* dialog; your toolbar may not contain all buttons. The table below shows the buttons *loosely* organized by function; your toolbar may have buttons in any order.

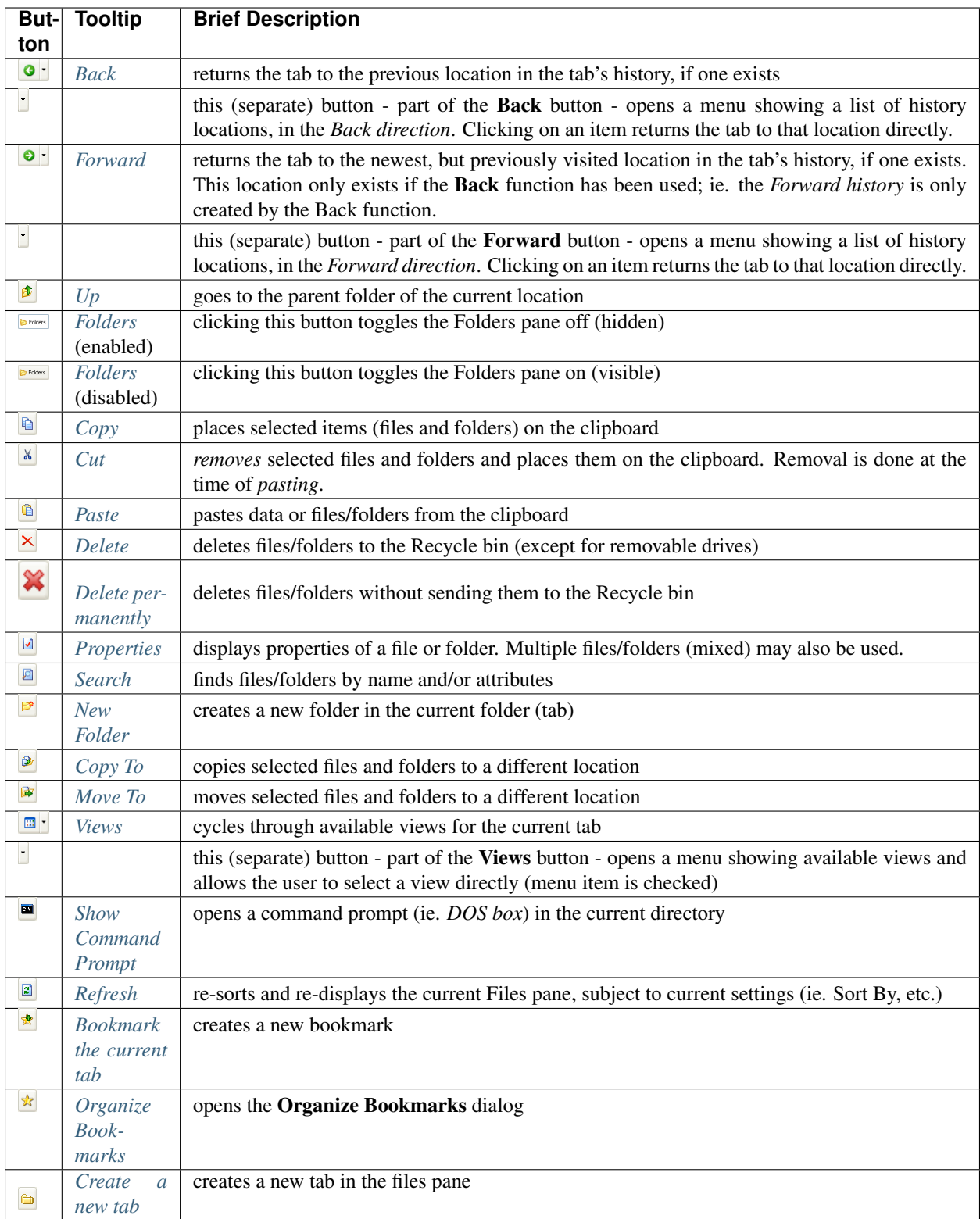

### <span id="page-77-0"></span>**3.2.3 Bookmarks Toolbar**

For general information about Explorer++'s toolbars, ie. moving, resizing, customizing, etc., see the toolbars *[Overview](#page-72-0)*.

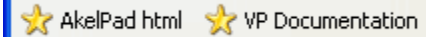

The **Bookmarks** toolbar displays bookmarks (previously created) which have been optionally designated to show on the toolbar by checking the *[Show on Bookmarks Toolbar](#page-48-1)* box. Clicking on the button for a bookmark opens that bookmark (ie. location) in the current tab. Hovering over a bookmark button displays the name and location of that bookmark as a *tooltip*.

Bookmark *[folders](#page-47-1)* may also be shown on the Bookmarks toolbar; clicking on the button for a folder opens that folder's bookmarks in a menu.

### **Context Menu (button)**

Each button on the Bookmarks toolbar presents the following context (ie. right-click) menu:

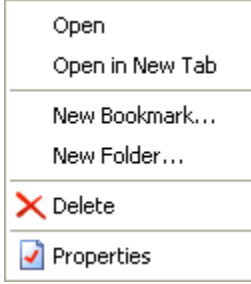

#### **New Bookmark. . .**

This function is *similar* to the *[Bookmark This Tab. . .](#page-47-0)* item on the Bookmarks menu, but does not operate on the current tab's location. Therefore, the dialog opens with

- no bookmark name the user must supply this, and
- no location the location may be entered manually (if known) or copied/pasted from somewhere else (perhaps from the *[Address Bar](#page-73-0)* on another tab). Any bookmark created with no location will open in the *[default new tab](#page-58-0) [folder](#page-58-0)*.

#### Bug

Bookmarks created by this routine do not show on the *[Bookmarks menu](#page-46-0)* until Explorer++ is *re-started*.

Tip: Using the middle-mouse button on a bookmark shown on the Bookmarks toolbar opens that bookmark in a new tab.

### <span id="page-77-1"></span>**3.2.4 Drives Toolbar**

For general information about Explorer++'s toolbars, ie. moving, resizing, customizing, etc., see the toolbars *[Overview](#page-72-0)*.

@C @D: @E: @F: @G: @H: @I: @J: @K: @W:

The Drives toolbar displays all available *[volumes](#page-44-2)* currently available on your computer. Clicking a button on the toolbar changes the address of the current tab in the Files pane to the root of that drive letter (eg. clicking C: opens C:\ in the current tab). Hovering over a drive button displays the free space and total size of the drive as a *tooltip*, if available (not available if the drive is not ready).

Some users may find it helpful to resize the Drives toolbar to its smallest, and dock it on the same row as the *[Main](#page-75-0)* toolbar (right-hand edge). This frees up space, while still providing the functionality of quickly accessing every drive. When the toolbar is docked in this way, only the *chevrons* are visible; clicking on the *chevrons* opens the toolbar as a menu.

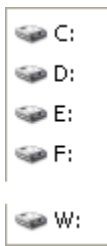

Tip: Using the middle-mouse button on a toolbar drive opens that drive in a new tab, however, docking the Drives toolbar in this way does not allow this usage on a menu item (see *[tip](#page-6-1)* here).

### **Context Menu (button)**

Each button on the Drives toolbar has a context (ie. right-click) menu, with the same functions that would be available from Windows Explorer, or from My Computer (opened in Windows Explorer). In addition, you may open the drive in a new tab from this menu. The functions available on the context menu may vary depending on

- the type of drive (ie. Removable, Local, CD, etc.), and
- other applications you may have installed which affect the context menu.

### <span id="page-78-0"></span>**3.2.5 Application Toolbar**

For general information about **Explorer++**'s toolbars, ie. moving, resizing, customizing, etc., see the toolbars *[Overview](#page-72-0)*.

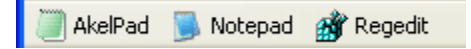

The Application toolbar shows a collection of your favorite applications; each button shows the application name and icon, if any. Buttons on the Application toolbar are similar to shortcuts to the applications themselves, providing *instant* access to your favorite tools. Unlike true Windows shortcuts, application toolbar buttons may have no parameters.

### **Context Menu (button)**

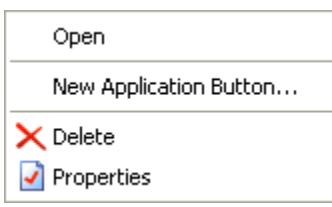

### **Open**

Clicking this menu item opens the application (corresponding to the button, of course). This function is the same as clicking the button.

Tip: Files from the Files pane may be dragged-and-dro pped onto an application button to open them in that application. Selecting multiple files and using drag-and-drop will open all selected files, providing the application supports this behavior.

Example: multiple text files may be dragged-and-dropped onto the application button for a multi-tab text editor to open all files.

### <span id="page-79-1"></span>**New Application Button. . .**

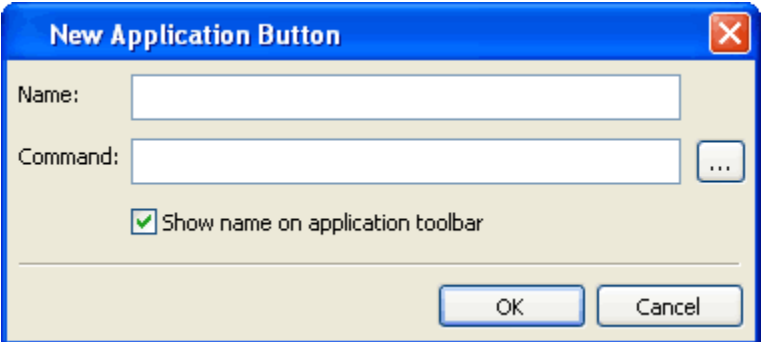

#### <span id="page-79-0"></span>**Name**

The text entered here is the name for the application that could be shown on the toolbar along with the icon (application specific or Windows default).

### **Command**

This field is the URL to the executable for the application. You may enter the URL manually, if it is known, or *[browse](#page-80-1)* for the executable using the Open dialog. If the target file is not an executable (eg. a text or *.txt* file), clicking the application's button on the Application toolbar will open the file in any registered application.

### <span id="page-80-1"></span>**Open (find executable)**

This button opens a *standard* Windows dialog (Open) which allows the user to browse for the application executable file. Note that the default file type is EXE, but selecting All Files will browse for other types of files (.com, .txt, etc.). The *Open as read-only* checkbox serves no purpose.

### **Show name on application toolbar**

This box (checked by default) enables/disables the display of the *[Name:](#page-79-0)* field for the target application. Clear this box if the icon is self-explanatory, ie. the nature of the application is clear.

Note: This item (*New Application Button. . .*) also appears on the Application toolbar context menu (ie. right-click over blank space on toolbar).

### **Delete**

This menu item deletes the application button from the toolbar, with a confirmation dialog. It cannot be recovered.

### **Properties**

This function opens the properties for the application *shortcut* and button. A dialog (*Edit Application Button*) is opened which is identical in function to the *[New Application Button](#page-79-1)*, with all pertinent fields (for the button) already filled in. Fields may be edited from this dialog.

### Tip: Re-ordering buttons on the toolbar (advanced - be careful!)

Application buttons are normally placed on the Application toolbar in the order they are created. Through judicious use of the Regedit application, they may be re-ordered.

- 1. open Regedit and navigate to HKEY\_CURRENT\_USER\Software\Explorer++\ApplicationToolbar
- 2. select the ApplicationToolbar key in the left panel, and Export its contents to a suitable location using the context menu
- 3. edit the file to renumber the sub-keys (application buttons). They must always be numbered 0, 1, 2, etc. The first button is 0, the second is 1, and so on. The actual order they appear in (inside the file) is not important.

### 4. make sure Explorer++ is closed

- 5. Double-click on the edited file to re-enter the data into the registry.
- 6. That's it!

A similar technique applies to using **Explorer++** as a portable application - edit the **config.xml** file to re-order the application button lines. A number is not used; the order of the lines (under <ApplicationToolbar>) determines the button order.

### <span id="page-80-0"></span>**3.2.6 Lock Toolbars**

This menu item - whether on the *Main* menu (*View/Toolbars*), or on the context menu of one of the toolbars themselves - toggles the locked state of all toolbars.

- Locked toolbars are not movable, and have no grips (see *[Moving toolbars](#page-72-1)* for image of *grip*)
- Unlocked all toolbars have grips, and are movable.

Although it does not affect functionality, it is recommended that toolbars are locked, once positioned, to avoid any accidental movement, etc.

Tip: The *[Main toolbar](#page-75-0)* may be *[customized](#page-81-0)*, even in the locked state.

### <span id="page-81-0"></span>**3.2.7 Customize. . .**

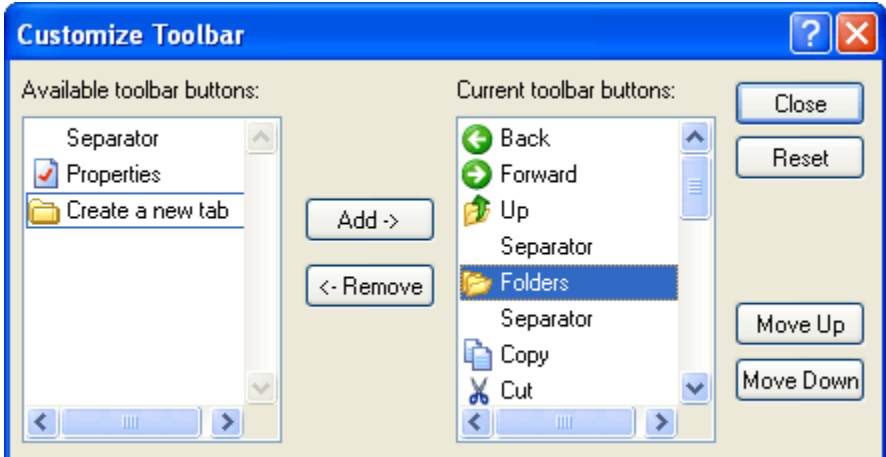

The Customize Toolbar dialog manages buttons on the *[Main](#page-75-0)* toolbar by

- adding a button
- removing a button or separator bar
- re-ordering buttons.

### **Available toolbar buttons**

This pane shows the toolbar buttons that are available, ie. have not been included in the current toolbar configuration. The *Separator* item is always available. For more information on available buttons, see the *[Main](#page-75-0)* toolbar.

### **Add -›**

Clicking this button adds the currently selected tool (in the Available pane) to the toolbar. The button is inserted above the selected item in the Current pane.

#### **‹- Remove**

Clicking this button removes the currently selected button (in the Current pane). The button removed becomes available in the Available pane, but is no longer shown on the toolbar.

### **Current toolbar buttons**

This pane shows the buttons (and *Separators*) currently assigned to the Main toolbar. The button at the top will show as the left-most button on the toolbar.

### **Close**

This button closes the dialog, preserving the current layout of the Main toolbar.

### **Reset**

This button resets the Main toolbar to its default button set.

### **Move Up**

This button moves the selected item (in the **Current** pane) up in the list. This has the effect of moving that item one position to the left on the Main toolbar.

### **Move Down**

This button moves the selected item (in the Current pane) down in the list. This has the effect of moving that item one position to the right on the Main toolbar.

# CHAPTER 4

### Panes

### **4.1 Tab bar**

The Tab bar displays tabs which are currently available for use; each tab is essentially a separate Files pane, viewing a specific location.

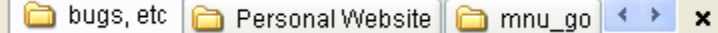

The user may quickly switch from location to location simply by selecting the appropriate tab.

Each tab has a (right-click) *[context menu](#page-85-0)*.

### **4.1.1 Viewing tabs**

If more tabs are open than will fit on the tab bar (depending on current sizing of Explorer++'s window and other panes), a set of scrolling buttons are available, allowing you to scroll left or right to view/select other tabs which are currently not visible.

Tip: The Tab bar may be extended to the full window width using an *[option](#page-64-0)*.

Note: Hovering the mouse over a tab displays it's true location, regardless of the tab's title. Tab's opened at virtual folders show their *CLSID* (class ID), Windows' internal representation of their location. Practically, these *CLSID*s are of no use, except to a programmer.

### **4.1.2 Opening new tabs**

A new tab may be opened using a variety of methods, as listed *[here](#page-6-1)*. From the Tab bar, the easiest methods may be

• double-clicking empty space on the bar. This opens a file displaying the *[default contents](#page-58-0)*.

• using the tabs *[context](#page-85-0)* menu

### **4.1.3 Closing tabs**

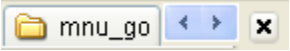

When hovering the mouse over the "X" on the right side of the **Tab bar**, it becomes a "Close" button which will close the current tab. Tabs may also be closed by double-clicking on a tab, subject to an options *[setting](#page-67-0)*. Other methods of closing a tab are:

- from the *[File menu](#page-7-0)*
- from the tab's context menu. The tab need not be the current (ie. selected) tab.

Tip: Be careful closing tabs - the current tab may not be visible! A tab closed in error must be re-opened and re-configured, as necessary.

### <span id="page-85-1"></span>**4.1.4 Re-arranging tabs**

Tabs may re re-arranged using *drag-and-drop*, that is

- click on a tab and hold the left mouse button down
- move the cursor to the new (desired) position on the Tab bar
- release the left mouse button

### **4.1.5 Moving files and folders**

Files and folders in a tab's file view (ie. the Files pane) may be moved from one folder to another simply by *dragging* and *dropping* them onto a tab. If you pause slightly before *dropping* the items onto the tab, that tab will become active, but this is not necessary in order to complete the move.

### <span id="page-85-0"></span>**4.1.6 Context menu**

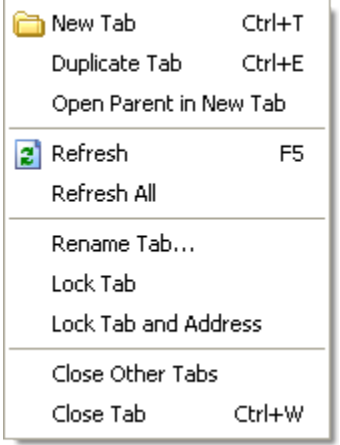

### **Duplicate Tab**

This item opens/creates a *[new tab](#page-6-0)* on the tab bar, but duplicates the tab from which this item was called. Placement of the tab is dependent on an *[option](#page-67-1)* setting.

Note: Duplicating a tab does not duplicate it's location *[history](#page-43-1)*.

### **Open Parent in New Tab**

This item opens/creates a new tab on the tab bar, using the location of the current folder's immediate parent. This is the folder that *houses* the current folder.

Note: The *[Desktop](#page-45-0)* has no parent; this operation will not open a new tab if the current location is Desktop.

#### **Refresh All**

This item performs a *[refresh](#page-28-0)* on all tabs currently open.

#### <span id="page-86-0"></span>**Rename Tab. . .**

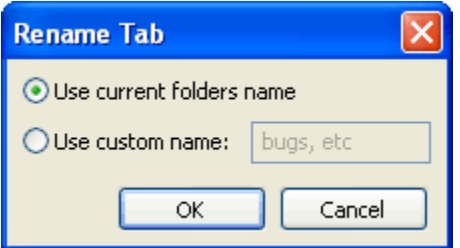

Ordinarily, a newly created tab assumes the name of the actual folder it displays (minus the drive and path information). This item, however, allows you to rename the tab to something more suitable to your needs. For example, while working on a programming project, you may have a tab open at "C:\Project\today\revisions\code", but other folders of the name "code" may also exist for that project (eg. different versions, dates). You can rename the folder to "Today's code" by selecting this item, choosing "Use custom name:" and typing in "Today's code". Renamed tabs are *persistent*, that is, they will remain renamed even during other sessions.

Note: On first opening the *Rename Tab* dialog, the "Use custom name:" setting is always selected as a convenience; it is assumed that you want to set a custom name.

#### **Lock Tab**

### bugs, etc

This item locks the tab, preventing it from being closed. The tab's icon is changed, and the menu item becomes checked, reminding the user that the tab is locked. Locked tabs can still be *[re-arranged](#page-85-1)* or *[renamed](#page-86-0)*. Locked tabs must be manually unlocked to restore default behavior. Tab locked status is preserved between sessions.

### **Lock Tab and Address**

This item locks the tab, as above (ie. can't be closed), but also prevents the address from being changed by doubleclicking on a folder or drive. A new tab is opened instead, displaying the desired new address.

### **Close Other Tabs**

This item closes all tabs on the Tab bar except the tab whose context menu you are using, even if that tab is not active. Of course, when all other tabs are closed, the remaining tab becomes active.